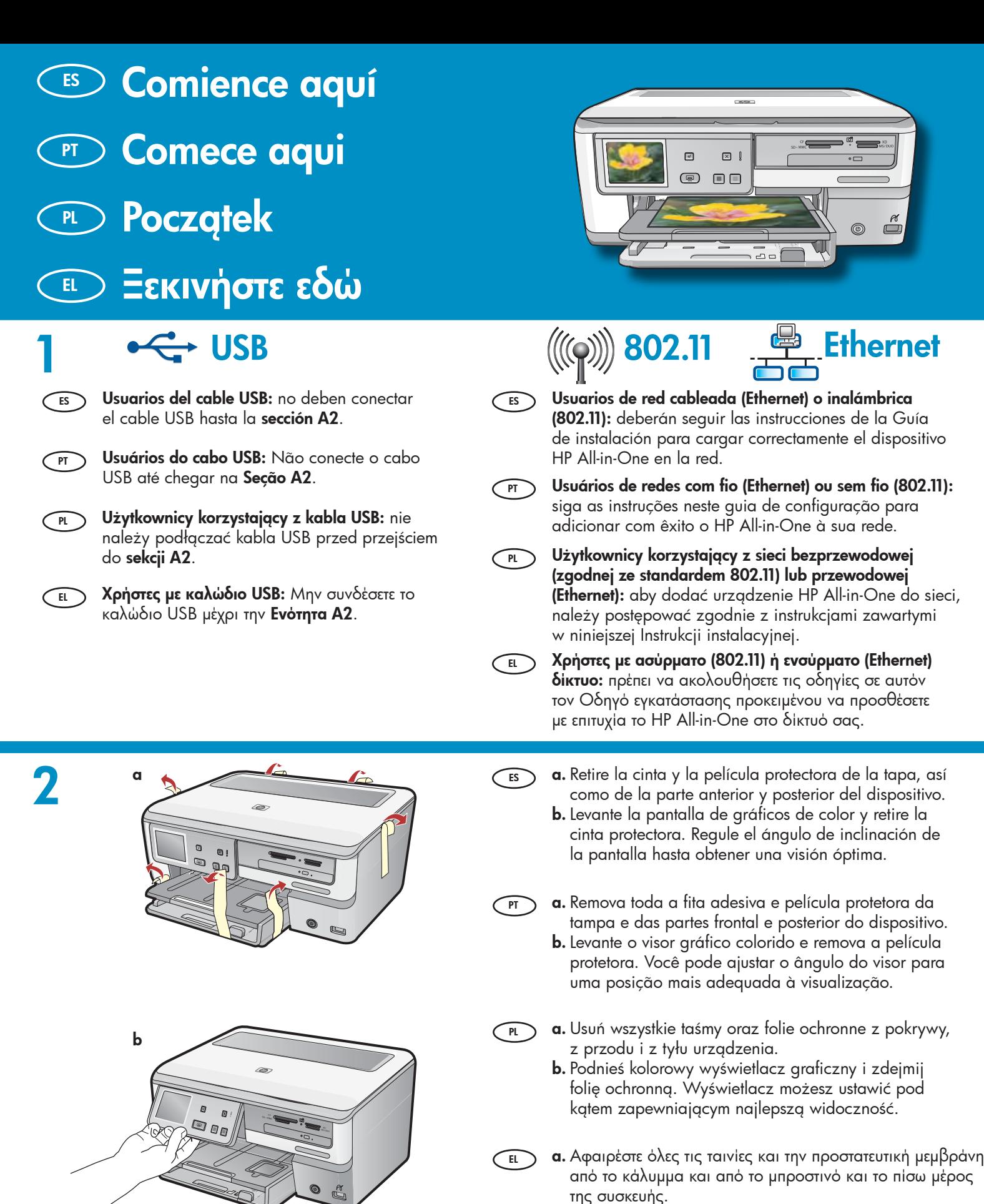

**b.** Ανασηκώστε την έγχρωμη οθόνη γραφικών και αφαιρέστε την προστατευτική μεμβράνη. Μπορείτε να ρυθμίσετε τη γωνία της οθόνης σε κατάλληλη θέση για να την βλέπετε.

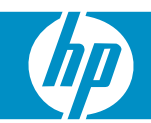

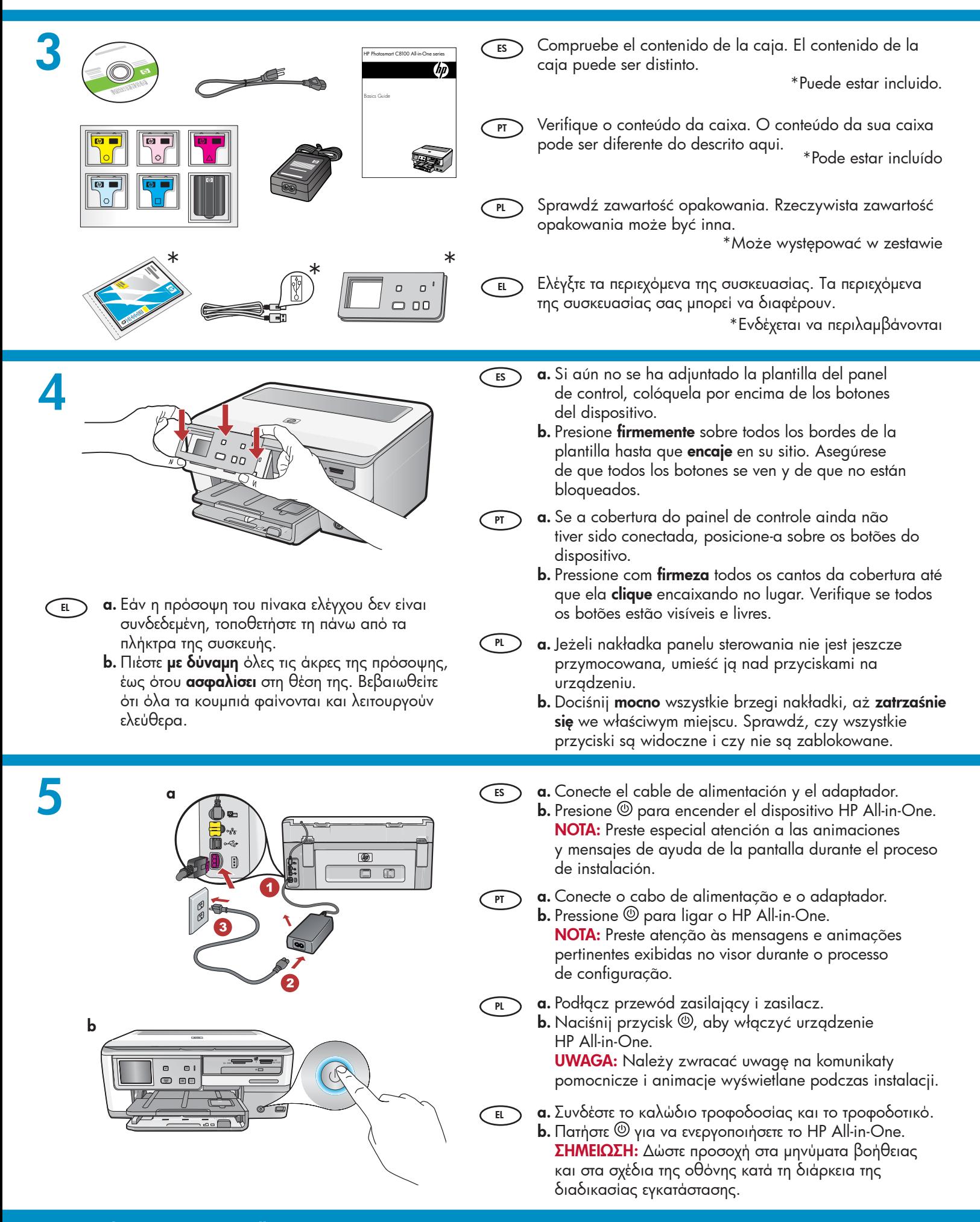

- Realice una de las siguientes acciones: ES
	- Si aparece un mensaje en el que se le solicita que elija un idioma, toque las flechas para seleccionar el de su elección en la lista de 25 idiomas. Toque el idioma deseado y, a continuación, toque Sí para confirmar su elección. Seleccione su país/región y toque Sí para confirmar.
	- Si aparece un mensaje en el que se indica que debe instalar los cartuchos de tinta, continúe en el siguiente paso de esta guía.

#### Siga um dos procedimentos abaixo: PT

- Se um prompt for exibido solicitando a seleção de um idioma, toque nas setas para exibir o idioma desejado na lista com 25 opções. Toque no idioma desejado e em Sim para confirmar. Selecione seu país/ região e toque em Sim para confirmar.
- Se um prompt for exibido solicitando a instalação de cartuchos de tinta, passe à próxima etapa no guia.
- Wykonaj jedną z następujących czynności: PL <sup>1</sup>
	- Jeśli zostanie wyświetlony monit o wybór języka, dotknij strzałki, aby wybrać odpowiednią wersję językową (spośród maksymalnie 25 języków). Dotknij żądanej nazwy języka, a następnie dotknij przycisku Yes (Tak), aby potwierdzić wybór. Wybierz kraj/region i dotknij przycisku Yes (Tak), aby potwierdzić wybór. •
	- Jeśli zostanie wyświetlony monit o zainstalowanie kaset z tuszem, przejdź do następnego kroku instrukcji.

Κάντε ένα από τα παρακάτω:  $\overline{E}$ 

- Εάν εμφανιστεί μια προτροπή για να ορίσετε τη γλώσσα, χρησιμοποιήστε τα βέλη για να επιλέξτε τη γλώσσα σας από μια λίστα 25 γλωσσών. Επιλέξτε τη γλώσσα που θέλετε και πατήστε Yes (Ναι) για επιβεβαίωση Επιλέξτε χώρα/περιοχή και πατήστε Yes (Ναι) για επιβεβαίωση.
- Αν εμφανιστεί η προτροπή για να τοποθετήσετε δοχεία μελάνης, προχωρήστε στο επόμενο βήμα του οδηγού.

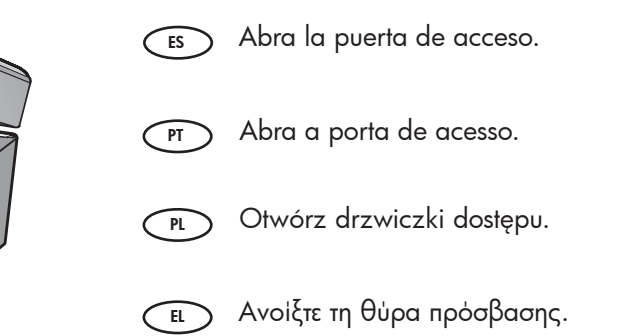

8 <sup>a</sup>

7

6

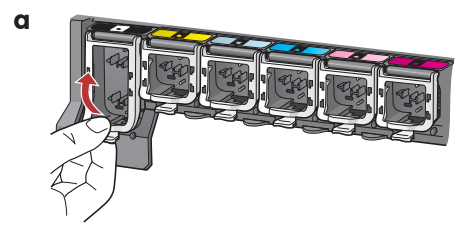

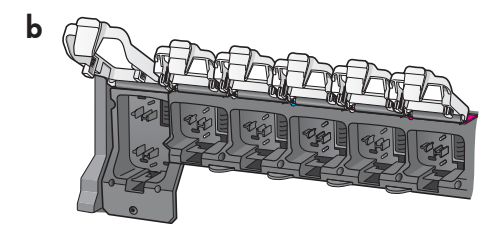

- **a.** Presione la parte inferior de cada pestillo para soltarlo y, a continuación, levántelo.
	- **b.** Levante los seis pestillos.
- PT

ES

- **a.** Aperte a parte inferior de cada trava para soltála e levante a tampa.
- **b.** Levante todas as seis travas.

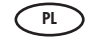

- **a.** Wciśnij dół każdego z zatrzasków, aby je zwolnić, a następnie podnieś zatrzask.
	- **b.** Podnieś każdy z sześciu zatrzasków.
- **α.** Πιέστε το κάτω μέρος κάθε μάνταλου για να το απελευθερώσετε και στη συνέχεια ανασηκώστε το μάνταλο.  $\overline{E}$ 
	- **b.** Ανασηκώστε και τα έξι μάνταλα.

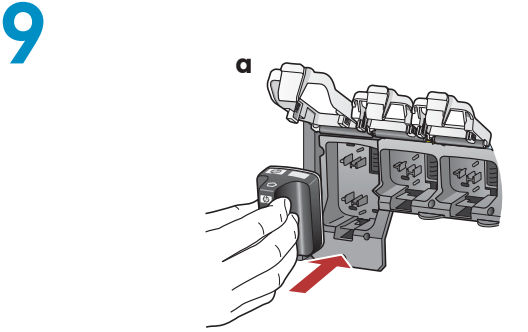

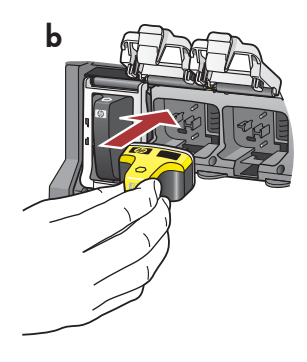

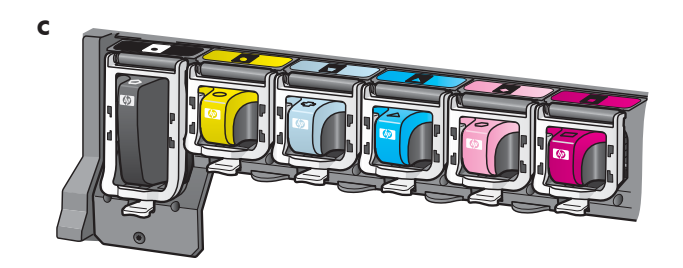

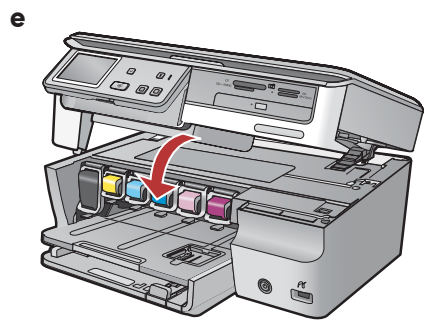

- **a.** Haga coincidir el color y el modelo del cartucho de tinta con el color y el modelo que figuran sobre los pestillos.
	- $\mathbf b.$  Inserte el cartucho de tinta negra en la primera ranura  $\;$ de la izquierda. Cierre la tapa.
	- **c.** Repita la misma operación con cada cartucho de tinta de color.
	- **d.** Asegúrese de que todos los pestillos están bien colocados.

Nota: Utilice sólo los cartuchos de tinta proporcionados con la impresora. La fórmula de la tinta de estos cartuchos se ha diseñado específicamente para mezclarse con la tinta del conjunto de cabezales de impresión en el momento de realizar la instalación por primera vez.

**e.** Cierre la puerta de acceso.

ES

 $\widehat{P}$ 

PL

EL

**a.** Faça a correspondência entre a cor e padrão do cartucho de tinta e a cor e padrão acima das travas.

- **b.** Posicione o cartucho de tinta preta na primeira abertura à esquerda. Feche a trava.
- $\mathsf{c}.$  Repita esse procedimento para todos os cartuchos de tinta coloridos.
- **d.** Verifique se todas as travas estão firmemente fechadas. Nota: Use apenas os cartuchos de tinta fornecidos com a impressora. A tinta dos cartuchos foi especialmente criada para ser misturada à tinta do conjunto do cabeçote de impressão na configuração inicial.
- **e.** Feche a porta de acesso.
- **a.** Dopasuj kolor i wzór na kasecie z tuszem do koloru i wzoru nad zatrzaskami.
	- **b.** Wciśnij kasetę z czarnym tuszem do pierwszego gniazda z lewej. Zamknij zatrzask.
	- **c.** Potwórz czynności dla każdej kasety z tuszem kolorowym.
	- **d.** Sprawdź, czy zatrzaski są dobrze zamocowane. **Uwaga:** Należy używać tylko kaset z tuszem dostarczonych wraz z drukarką. Atrament w tych kasetach został opracowany specjalnie do zmieszania z atramentem w stanowisku głowic drukujących podczas pierwszej instalacji.
	- **e.** Zamknij drzwiczki dostępu.
- **α.** Αντιστοιχίστε το χρώμα και το σχέδιο του δοχείου μελάνης με το χρώμα και το σχέδιο πάνω από τα μάνταλα.
	- **b.** Σπρώξτε το δοχείο μαύρης μελάνης στην πρώτη υποδοχή στα αριστερά. Κλείστε το μάνταλο.
	- **c.** Επαναλάβετε τη διαδικασία με τα υπόλοιπα δοχεία έγχρωμης μελάνης.
	- **d.** Βεβαιωθείτε ότι ασφαλίζουν όλα τα μάνταλα. Σημείωση: Να χρησιμοποιείτε μόνο τα δοχεία μελάνης που συνοδεύουν τον εκτυπωτή. Η μελάνη σε αυτά τα δοχεία είναι ειδική ώστε να αναμιγνύεται με τη μελάνη στη μονάδα κεφαλής εκτύπωσης την πρώτη φορά που γίνεται τοποθέτηση.
	- **e.** Κλείστε τη θύρα πρόσβασης.

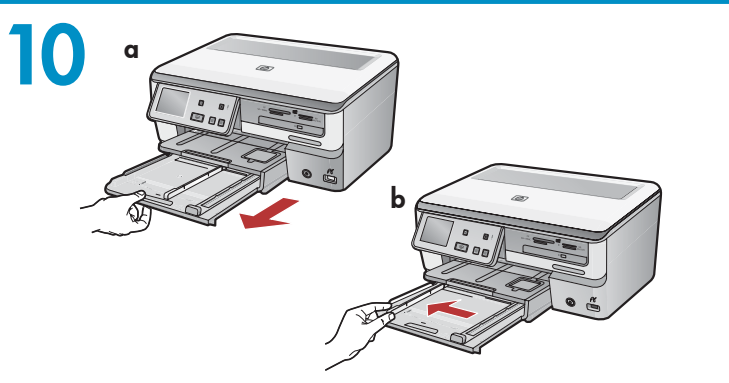

**a.** Tire de la bandeja de papel.

ES

PT<sup>-</sup>

PL **PL** 

 $\overline{E}$ 

- **b.** Deslice la guía de anchura del papel hacia la izquierda.
- **c.** Introduzca **papel blanco normal** en la bandeja principal y ajuste las guías del papel.
- **d.** Empuje la bandeja principal y toque **OK**.
- **a.** Puxe a bandeja de papel para fora.
	- **b.** Deslize para a esquerda a guia de largura de papel.
	- **c.** Insira **papel branco comum** na bandeja principal e ajuste as guias do papel.
	- **d.** Empurre a bandeja principal e toque em **OK.**
- **a.** Wyciągnij zasobnik papieru.
	- **b.** Przesuń prowadnicę szerokości papieru w lewo.
	- **c.** Włóż **zwykły biały papier** do głównego zasobnika i dosuń prowadnice papieru.
	- **d.** Wsuń główny zasobnik i dotknij przycisku **OK.**
- **α.** Τραβήξτε το δίσκο χαρτιού προς τα έξω.
	- **b.** Σύρετε τον οδηγό πλάτους χαρτιού προς τα αριστερά.
	- **c.** Τοποθετήστε **απλό λευκό χαρτί** στο βασικό δίσκο και ρυθμίστε τους οδηγούς χαρτιού.
	- **d.** Σπρώξτε τον βασικό δίσκο και πατήστε **OK.**

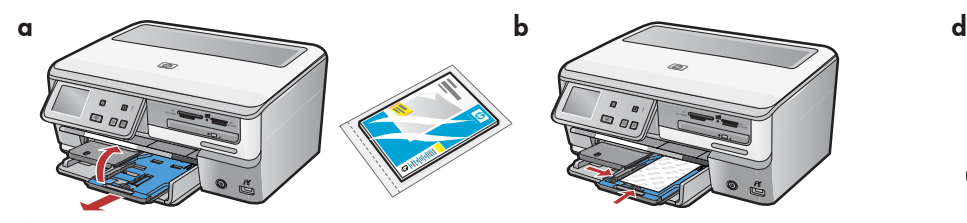

d

11

c

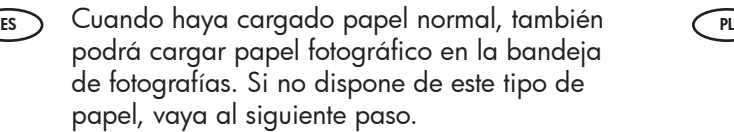

- **a.** Eleve la tapa de la bandeja de fotografías y tire hacia afuera de la bandeja de fotografías.
- **b.** Coloque el papel fotográfico con la **cara brillante orientada hacia abajo** en la bandeja de fotografías. Deslice las guías del papel hacia el papel fotográfico.
- **c.** Inserte la bandeja de fotografías y baje la tapa.
- **d.** Tire del extensor de la bandeja y levante suavemente el tope del papel plateado.
- Após colocar o papel comum, você também pode colocar papel fotográfico na bandeja de foto. Se você não tiver papel fotográfico, continue na etapa seguinte. PT
	- **a.** Levante a tampa e puxe a bandeja de foto para fora.
	- **b.** Coloque o papel fotográfico com o **lado brilhante para baixo** na bandeja de toto. Deslize as guias de papel em direção ao papel totogrático.
	- **c.** Empurre a bandeja de foto para dentro e abaixe a tampa.
	- **d.** Puxe o extensor da bandeja para fora e levante gentilmente o suporte cinza para papel em sua direção.
- Po załadowaniu zwykłego papieru można również umieścić papier fotograficzny w zasobniku papieru fotograficznego. Jeśli nie masz papieru fotograficznego, przejdź do następnego kroku.
	- **a.** Unieś pokrywę zasobnika papieru fotograficznego i wyciągnij zasobnik papieru fotograficznego.
	- **b.** Załaduj do zasobnika papier fotograficzny **błyszczącą** stroną w dół. Dosuń prowadnice papieru do papieru fotograficznego.
	- **c.** Wsuń zasobnik papieru fotograficznego i opuść pokrywę zasobnika.
	- **d.** Wyciągnij przedłużenie zasobnika i delikatnie unieś srebrny łapacz papieru.

Αφού τοποθετήσετε απλό χαρτί, μπορείτε επίσης να τοποθετήσετε φωτογραφικό χαρτί στο δίσκο φωτογραφιών. Αν δεν έχετε φωτογραφικό χαρτί, προχωρήστε στο επόμενο βήμα.

- **α.** Ανασηκώστε το κάλυμμα του δίσκου φωτογραφιών και τραβήξτε προς τα έξω το δίσκο φωτογραφιών.
- **b.** Τοποθετήστε φωτογραφικό χαρτί με τη **γυαλιστερή** πλευρά προς τα κάτω στον δίσκο φωτογραφιών. Σύρετε τους οδηγούς χαρτιού προς το φωτογραφικό χαρτί.
- **c.** Σπρώξτε τον δίσκο προς τα μέσα και κατεβάστε το κάλυμμα του δίσκου φωτογραφιών.
- **d.** Τραβήξτε την προέκταση του δίσκου προς τα έξω και ανασηκώστε το εξάρτημα συγκράτησης χαρτιού.

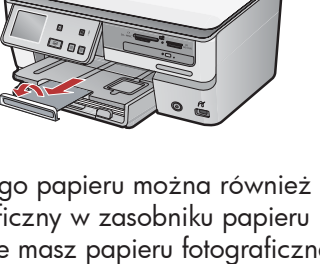

EL

12

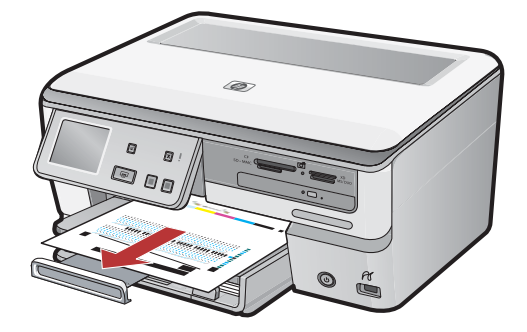

 $\,$ a. En caso de que así se indique, toque  $\,$ OK tras <code>haber</code>  $\,$ cargado el papel en la bandeja y, a continuación, espere unos minutos mientras se imprime la página de alineación. ES

El proceso de alineación garantiza una alta calidad de impresión.

**b.** Toque **OK** cuando se haya impreso la página de alineación.

Una vez impresa esta página, el proceso de alineación ha finalizado.

- $_{\mathrm{PT}}$  a. Se for solicitado, toque em **OK** após carregar papel na bandeja e, em seguida, aguarde alguns minutos enquanto a página de alinhamento é impressa. O processo de alinhamento garante a alta qualidade da impressão.
	- **b.** Toque em **OK** após a impressão da página de alinhamento. O alinhamento é concluído após a impressão dessa página.

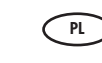

**a.** Jeśli zostanie wyświetlony monit, po załadowaniu papieru do zasobnika dotknij przycisku OK . Następnie poczekaj kilka minut na wydrukowanie strony wyrównania.

Proces wyrównywania zapewnia wysoką jakość druku. **b.** Po wydrukowaniu strony wyrównania dotknij

- przycisku OK. Wydrukowanie strony oznacza zakończenie procesu wyrównywania.
- $E$

**α.** Αν εμφανιστεί η προτροπή, πατήστε **ΟΚ** αφού έχετε τοποθετήσει χαρτί στον δίσκο και στη συνέχεια περιμένετε λίγα λεπτά μέχρι να εκτυπωθεί η σελίδα ευθυγράμμισης. Η διαδικασία ευθυγράμμισης εξασφαλίζει υψηλή ποιότητα εκτύπωσης.

**b.** Πατήστε **OK** αφού εκτυπωθεί η σελίδα ευθυγράμμισης. Όταν η σελίδα εκτυπωθεί, η ευθυγράμμιση έχει ολοκληρωθεί.

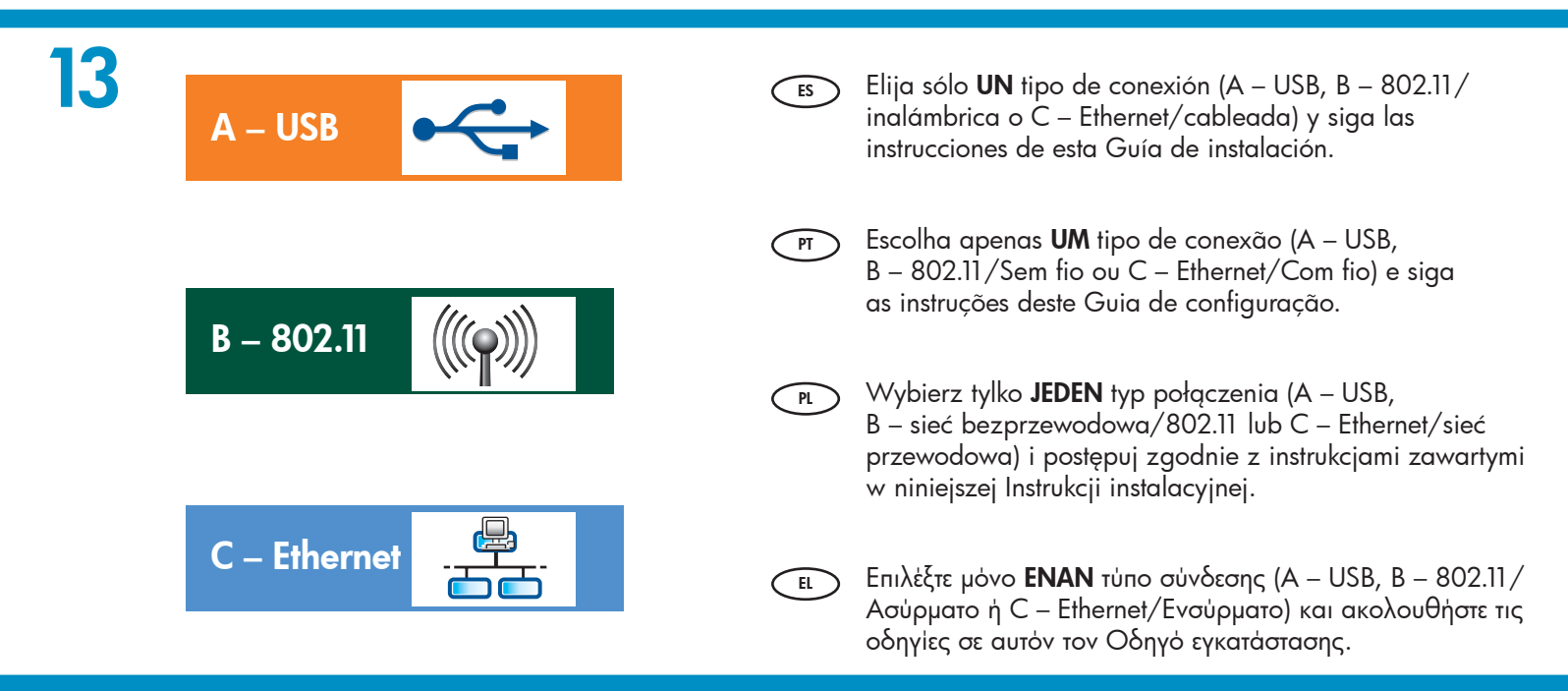

### A – USB

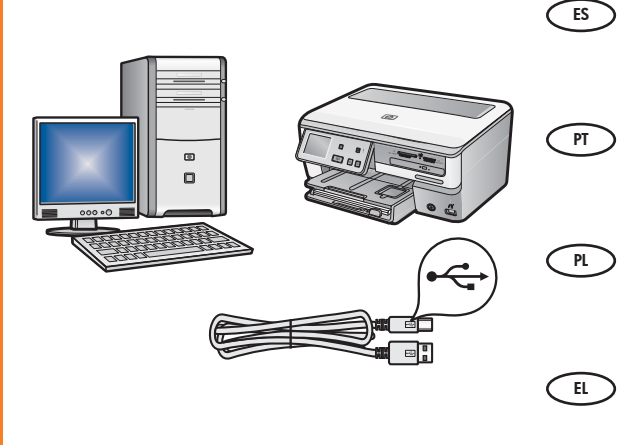

- Siga las instrucciones de la **sección A** de esta guía si desea conectar el dispositivo HP All-in-One directamente a un equipo. (No conecte el cable USB hasta el paso b). Equipo necesario: cable USB.
- Use as instruções na Seção A deste guia se quiser conectar o HP All-in-One diretamente ao computador. (Não conecte o cabo USB até chegar na etapa b). Equipamento necessário: Cabo USB.
- Jeśli chcesz podłączyć urządzenie HP All-in-One bezpośrednio do jednego komputera, skorzystaj z instrukcji zamieszczonych w sekcji A. (Kabel USB należy podłączyć dopiero w kroku b). Wymagane wyposażenie: kabel USB.
- Ακολουθήστε τις οδηγίες στην Ενότητα A αυτού του οδηγού αν θέλετε να συνδέσετε το HP All-in-One απευθείας σε υπολογιστή. (Μην συνδέσετε το **καλώδιο USB μέχρι το βήμα β).** Απαραίτητος εξοπλισμός: Καλώδιο USB.

B – 802.11

PT

- Lea las instrucciones de la sección B de esta guía si desea establecer una conexión inalámbrica (802.11b o 802.11g) entre el dispositivo HP All-in-One y la red. Equipo necesario: un direccionador inalámbrico.  $\bigcirc$ 
	- Siga as instruções na Seção B deste guia se desejar estabelecer uma conexão sem fio (802.11b ou 802.11g) entre o HP All-in-One e sua rede. Equipamento necessário: roteador sem fio.
	- Jeśli chcesz, aby urządzenie HP All-in-One działało w trybie połączenia bezprzewodowego (w sieci zgodnej ze standardem 802.11b lub 802.11g), skorzystaj z instrukcji zamieszczonych w **sekcji B**. Wymagane wyposażenie: router sieci bezprzewodowej.  $PL$
	- Χρησιμοποιήστε τις οδηγίες στην **Ενότητα B** αν θέλετε ασύρματη σύνδεση (802.11b ή 802.11g) ανάμεσα στο HP All-in-One και το δίκτυό σας. Απαραίτητος εξοπλισμός: ασύρματος δρομολογητής.  $\overline{E}$

### C – Ethernet

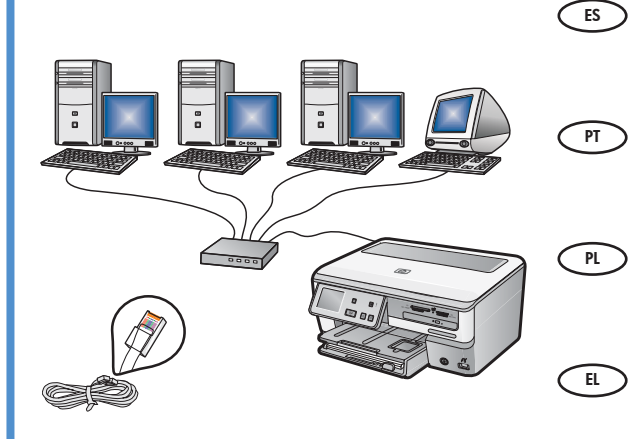

- Lea las instrucciones de la **sección C** de esta guía si desea establecer una conexión por cable Ethernet entre el dispositivo HP All-in-One y la red. Equipo necesario: un direccionador y un cable Ethernet.
- Siga as instruções da Seção C se desejar estabelecer uma conexão via cabo Ethernet entre o HP All-in-One e sua rede. Equipamento necessário: roteador e cabo Ethernet.
	- Jeśli chcesz podłączyć urządzenie HP All-in-One do sieci za pomocą kabla Ethernet, skorzystaj z instrukcji zamieszczonych w **sekcji C**. Wymagane wyposażenie: router i kabel Ethernet.
	- Χρησιμοποιήστε τις οδηγίες στην **Ενότητα C** αν θέλετε σύνδεση καλωδίου Ethernet ανάμεσα στο HP All-in-One και το δίκτυό σας. Απαραίτητος εξοπλισμός: δρομολογητής και καλώδιο Ethernet.

### $A1 - USB -$

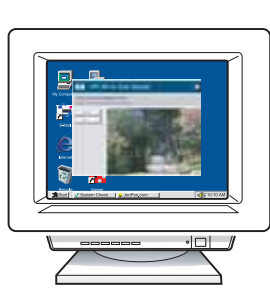

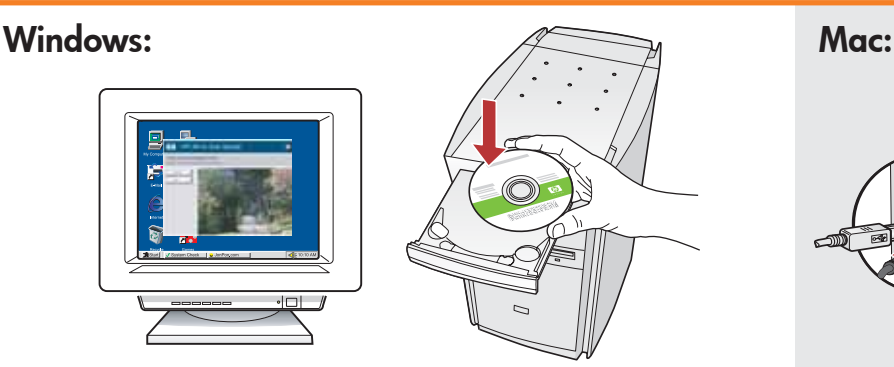

- $\overline{\text{ES}}$  **a.** Encienda el equipo, inicie la sesión si es necesario  $\overline{\text{ES}}$ y, a continuación, espere a que aparezca el escritorio. Introduzca el CD verde y siga las instrucciones que aparecen en pantalla. IMPORTANTE: Si no aparece la pantalla de inicio, haga doble clic en Mi PC y en el icono CD-ROM con el logotipo de HP y, a continuación, vuelva a hacer doble clic en setup.exe.
- **a.** Ligue o computador, faça login (se necessário) **IMPORTANTE:** Adquira um cabo USB e aguarde a exibição da área de trabalho. Insira o CD **verde** e siga as instruções exibidas na tela. IMPORTANTE: Se a tela inicial de instalação não for exibida, clique duas vezes em My Computer (Meu Computador), clique duas vezes no ícone de CD-ROM com o logotipo da HP e clique duas vezes em setup.exe.
- a. Włącz komputer, w razie potrzeby zaloguj się, którego zalog $\widehat{P}$  **WAZNE:** Jeśli kabel USB nie został dołączony a następnie zaczekaj na wyświetlenie pulpitu. Włóż **zielony** dysk CD i postępuj zgodnie z instrukcjami wyświetlanymi na ekranie. WAŻNE: Jeśli ekran startowy nie zostanie wyświetlony, należy kliknąć dwukrotnie ikonę Mój komputer, kliknąć dwukrotnie ikonę dysku CD-ROM z logo HP, a następnie kliknąć dwukrotnie plik **setup.exe**.
- ει Α. Ενεργοποιήστε τον υπολογιστή σας, συνδεθείτε επερείδες του Ε.Ε. Ε.Ε. ΣΗΜΑΝΤΙΚΟ: Αγοράστε ξεχωριστά ένα καλώδιο εάν είναι απαραίτητο και, στη συνέχεια, περιμένετε να εμφανιστεί η επιφάνεια εργασίας. Τοποθετήστε το πράσινο CD και ακολουθήστε τις οδηγίες που εμφανίζονται στην οθόνη. ΣΗΜΑΝΤΙΚΟ: Εάν δεν εμφανιστεί η οθόνη εκκίνησης,
	- κάντε διπλό κλικ στο φάκελο Ο υπολογιστής μου, διπλό κλικ στο εικονίδιο του CD-ROM με το λογότυπο HP και, στη συνέχεια, κάντε διπλό κλικ στο αρχείο setup.exe.

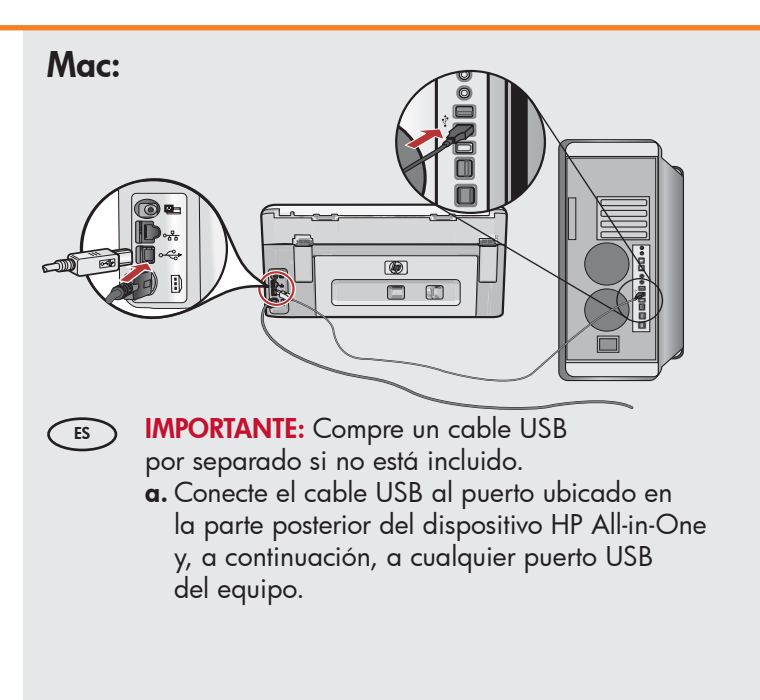

- separadamente caso não seja fornecido. **a.** Conecte o cabo USB à porta na parte posterior do HP All-in-One e a qualquer porta USB no computador.
- do wyposażenia, należy go zakupić oddzielnie. **a.** Podłącz kabel USB do portu z tyłu urządzenia HP All-in-One, a następnie do dowolnego portu USB w komputerze.
- 
- USB σε περίπτωση που δεν περιλαμβάνεται.
- **α.** Συνδέστε το ένα άκρο του καλωδίου USB στην υποδοχή στο πίσω μέρος της συσκευής HP All-in-One και στη συνέχεια το άλλο άκρο του σε οποιαδήποτε υποδοχή USB στον υπολογιστή.

### $A2 - USB -$

### Windows: Mac:

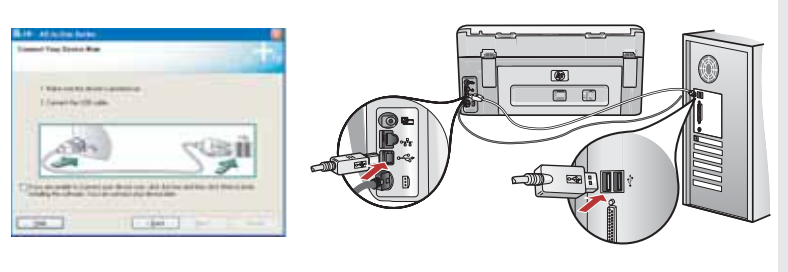

 $\overline{\text{ES}}$  **IMPORTANTE:** Compre un cable USB por separado  $\overline{\text{ES}}$ si no está incluido.

- **b.** Una vez que aparezca el indicador USB, conecte el cable USB al puerto ubicado en la parte posterior del dispositivo HP All-in-One y, a continuación, a cualquier puerto USB del equipo.
- $\mathsf{c}.$  Siga las instrucciones que aparecen en pantalla para  $\;$ completar la instalación del software.
- **d.** Vaya a la página 23 para examinar el dispositivo HP All-in-One.

**IMPORTANTE:** Adquira um cabo USB separadamente (*P*T) caso não seja fornecido.

- $\mathbf b.$  Assim que o prompt USB for exibido, conecte o cabo USB à porta na parte posterior do HP All-in-One e a qualquer porta USB no computador.
- **c.** Siga as instruções exibidas na tela para concluir a instalação do software.
- **d.** Vá para a página 23 a fim de explorar o HP All-in-One.

**WAZNE:** Jeśli kabel USB nie został dołączony **PLACK (PLACK)** do wyposażenia, należy go zakupić oddzielnie.

- **b.** Po wyświetleniu monitu podłącz kabel USB do portu z tyłu urządzenia HP All-in-One, a następnie do dowolnego portu USB w komputerze.
- **c.** Postępuj zgodnie z instrukcjami wyświetlanymi na ekranie, aby zakończyć instalację oprogramowania.
- **d.** Przejdź do strony 23, aby zapoznać się z urządzeniem HP All-in-One.

ε**ι ΣΗΜΑΝΤΙΚΟ:** Αγοράστε ξεχωριστά ένα καλώδιο Γει USB σε περίπτωση που δεν περιλαμβάνεται.

- **b.** Αφού εμφανιστεί η προτροπή για τη σύνδεση USB, συνδέστε το ένα άκρο του καλωδίου USB στην υποδοχή στο πίσω μέρος της συσκευής HP All-in-One και στη συνέχεια το άλλο άκρο του σε οποιαδήποτε υποδοχή USB στον υπολογιστή.
- **c.** Ακολουθήστε τις οδηγίες της οθόνης για να ολοκληρώσετε την εγκατάσταση του λογισμικού.
- **d.** Μεταβείτε στη σελίδα 23 για να εξερευνήσετε τη συσκευή HP All-in-One.

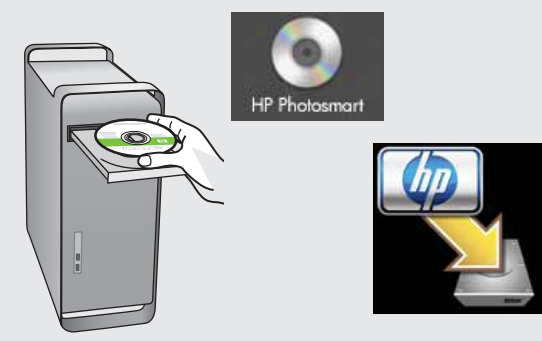

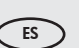

### **b.** Inserte el CD **verde**.

- **c.** Haga doble clic en el icono del CD de HP Photosmart del escritorio.
- **d.** Haga doble clic en el icono **HP All-in-One** Installer .
- **e.** Siga las instrucciones en pantalla. Complete la pantalla Asistente de instalación.
- **f.** Vaya a la página 23 para examinar el dispositivo HP All-in-One.

### **b.** Insira o CD **verde**.

- **c.** Clique duas vezes no ícone do CD do HP Photosmart na área de trabalho.
- **d.** Clique duas vezes no ícone do HP All-in-One Installer.
- **e.** Siga as instruções na tela. Complete a tela do Assistente de Instalação.
- **f.** Vá para a página 23 para explorar o HP All-in-One.
- **b.** Włóż **zielony** dysk CD.
	- **c.** Kliknij dwukrotnie ikonę dysku CD urządzenia HP Photosmart na pulpicie.
	- **d.** Kliknij dwukrotnie ikonę **HP All-in-One Installer** (Instalator urządzenia HP All-in-One). Postępuj zgodnie z instrukcjami wyświetlanymi na ekranie.
	- **e.** Wypełnij pola na ekranie **Setup Assistant** (Asystent ustawień).
	- **f.** Przejdź do strony 23, aby zapoznać się z urządzeniem HP All-in-One.
- **b.** Τοποθετήστε το **πράσινο CD.** 
	- **c.** Κάντε διπλό κλικ στο εικονίδιο με το CD του HP Photosmart στην επιφάνεια εργασίας.
	- **d.** Κάντε διπλό κλικ στο εικονίδιο **HP All-in-One** Installer. Ακολουθήστε τις οδηγίες της οθόνης.
	- **e.** Ολοκληρώστε την οθόνη **Setup Assistant** (Βοηθός εγκατάστασης).
	- **f.** Μεταβείτε στη σελίδα 23 για να εξερευνήσετε τη συσκευή HP All-in-One.

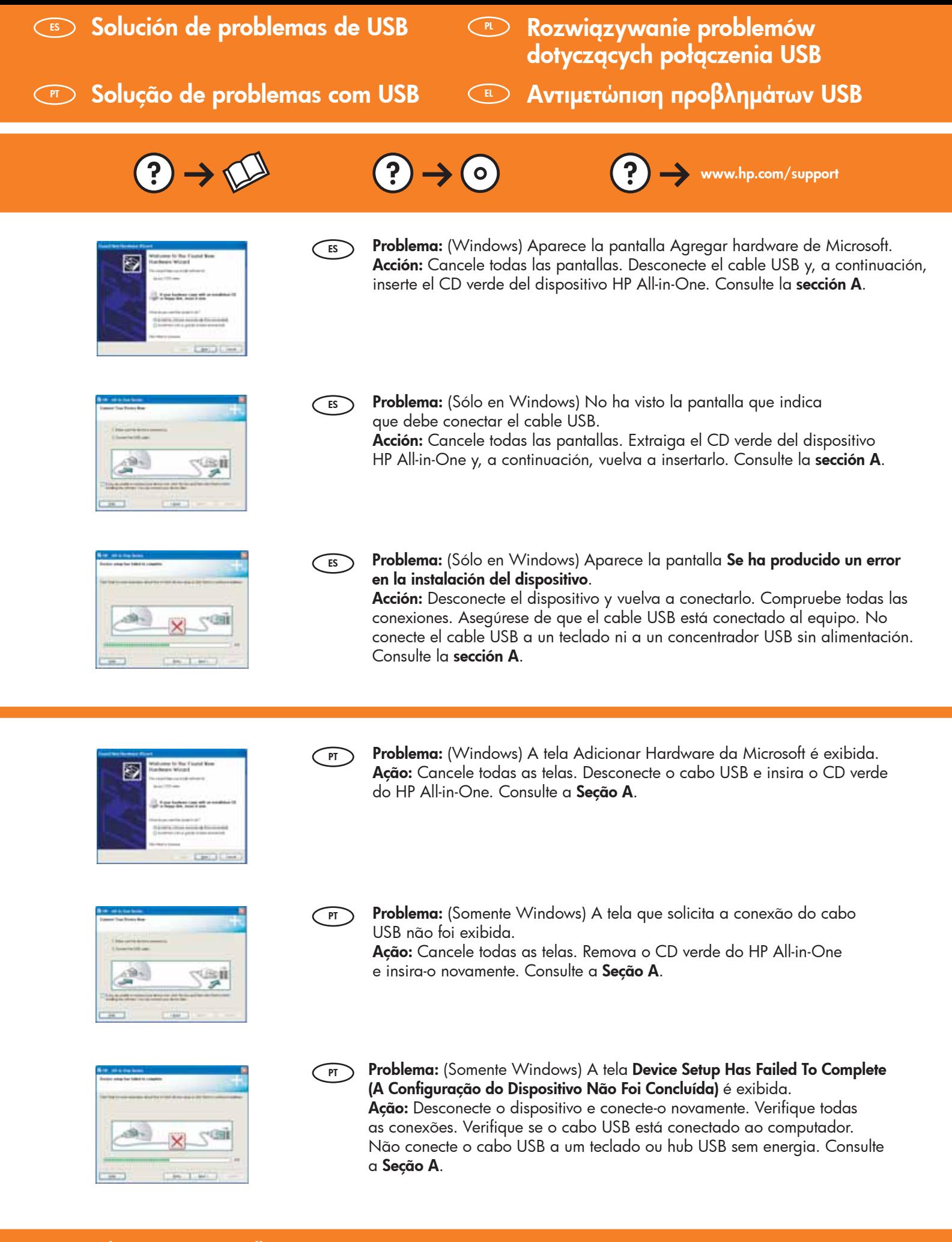

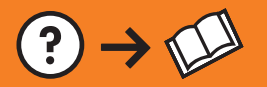

**COM** 

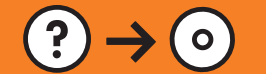

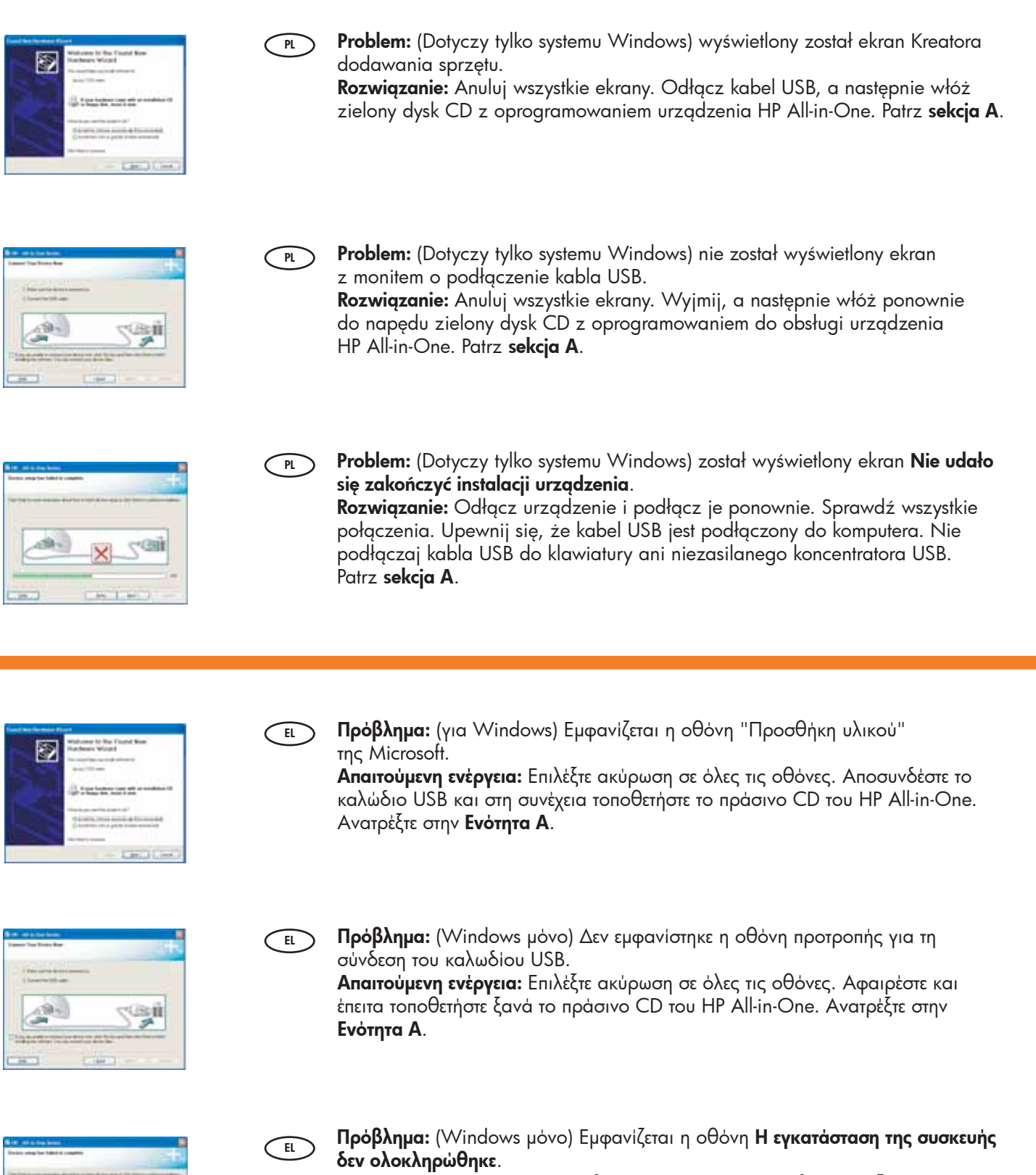

Απαιτούμενη ενέργεια: Αποσυνδέστε τη συσκευή και συνδέστε την ξανά. Ελέγξτε όλες τις συνδέσεις. Βεβαιωθείτε ότι το καλώδιο USB είναι συνδεδεμένο στον υπολογιστή. Μην συνδέετε το καλώδιο USB σε πληκτρολόγιο ή σε μη τροφοδοτούμενο διανομέα (hub) USB. Ανατρέξτε στην Ενότητα A.

## B1 – 802.11

PT

EL

**a. Localice** y **especifique** la configuración del direccionador inalámbrico: Nombre de la red (también denominada SSID): Clave WEP/contraseña WPA (si es necesario):\_\_\_\_  $\sum$ 

**IMPORTANTE:** Tenga esta información a mano para continuar con la instalación de la conexión inalámbrica. HP proporciona una herramienta basada en red denominada Asistente de red inalámbrica (URL: www.hp.com/go/ networksetup [sólo en inglés]) que permite obtener esta información en algunos sistemas. Si no es posible extraer esta información del asistente, lea la documentación proporcionada sobre el direccionador inalámbrico o consulte al fabricante del dispositivo inalámbrico, o a la persona que instaló la red inalámbrica por primera vez.

**a. Localize** e **anote** as configurações do roteador sem fio: Nome da rede (também chamado SSID): Chave WEP/senha WPA (se necessário):

**IMPORTANTE:** Você deve ter essas informações disponíveis para poder continuar com a configuração sem fio. A HP fornece uma ferramenta baseada na Web chamada Wireless Network Assistant (Assistente de Rede sem Fio) [URL: www.hp.com/go/networksetup (apenas em inglês)] que pode ajudá-lo a recuperar essas informações em alguns sistemas. Se o Wireless Network Assistant (Assistente de Rede sem Fio) não ajudar a recuperar as informações da rede, consulte a documentação do roteador sem fio, o fabricante do roteador ou a pessoa que configurou sua rede sem fio.

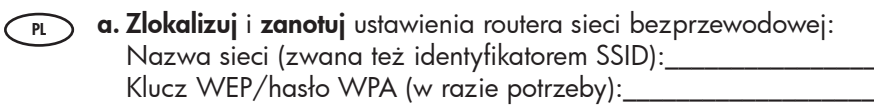

**WAZNE:** Te informacje są potrzebne, aby kontynuować konfigurację łącza bezprzewodowego. Firma HP udostępnia narzędzie internetowe o nazwie Wireless Network Assistant [adres URL: www.hp.com/go/networksetup (tylko w języku angielskim)], które może pomóc w uzyskaniu takich informacji w przypadku niektórych systemów. Jeśli uzyskanie informacji o sieci za pomocą narzędzia Wireless Network Assistant jest niemożliwe, należy przejrzeć dokumentację routera sieci bezprzewodowej lub skonsultować się z producentem routera albo z osobą, która skonfigurowała daną sieć bezprzewodową.

**α. Εντοπίστε** και **σημειώστε** τις ρυθμίσεις του ασύρματου δρομολογητή: 'Ονομα δικτύου (ονομάζεται επίσης και SSID):\_ Κλειδί WEP/φράση πρόσβασης WPA (αν χρειάζεται):\_

ΣΗΜΑΝΤΙΚΟ: Πρέπει να έχετε αυτές τις πληροφορίες για να συνεχίσετε την ασύρματη εγκατάσταση. Η HP παρέχει ένα εργαλείο στο web που ονομάζεται Wireless Network Assistant [URL: www.hp.com/go/networksetup (English only)] και που μπορεί να συμβάλει στην ανάκτηση πληροφοριών για ορισμένα συστήματα. Αν το Wireless Network Assistant (Βοηθός ασύρματου δικτύου) δεν μπορεί να ανακτήσει τις πληροφορίες του δικτύου σας, πρέπει να συμβουλευτείτε την τεκμηρίωση του ασύρματου δρομολογητή, τον κατασκευαστή του δρομολογητή ή τον υπεύθυνο της αρχικής εγκατάστασης του ασύρματου δικτύου σας.

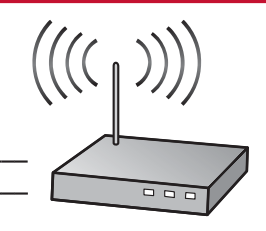

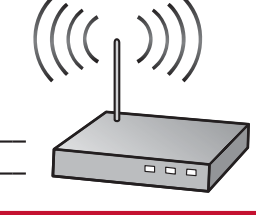

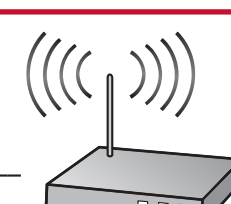

## B2 – 802.11

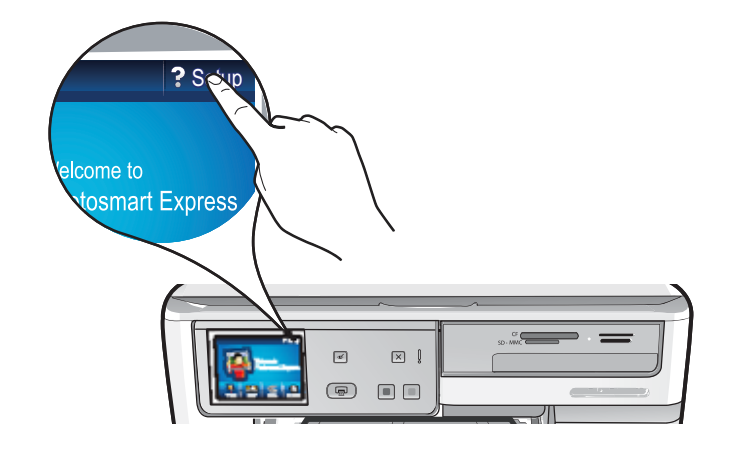

- **b.** Toque **Configuración** en la esquina superior derecha de la pantalla táctil del dispositivo HP All-in-One. **c.** En el menú Configuración, toque **Red**. Aparecerá el menú Red. ES
	- **d.** En el menú Red, toque **Asistente de instalación inalámbrica**. En breves instantes aparecerá en la pantalla una lista con las redes detectadas. La red con la señal de mayor intensidad aparecerá en primer lugar.
- **b.** Usando a tela de toque do HP All-in-One, toque em **Configuração** no canto superior direito. **c.** No menu Configuração, toque em **Rede**. O Menu Rede será exibido.  $\sqrt{P}$

**d.** No menu Rede, toque em **Wireless Setup Wizard (Assistente da Configuração Sem Fio)**. Em poucos momentos, uma lista das redes detectadas é exibida no visor. A rede com o sinal mais forte aparece em primeiro lugar.

- **b.** Dotknij opcji **Setup (Instalacja)** w prawym górnym rogu wyświetlacza dotykowego urządzenia HP All-in-One. PL
	- **c.** W menu Setup (Instalacja) dotknij opcji **Network (Sieć)**. Zostanie wyświetlone menu Network (Sieć). **d.** W menu Network (Sieć) dotknij opcji **Wireless Setup Wizard (Kreator konfiguracji łącza bezprzewodowego).** Po chwili na wyświetlaczu zostanie wyświetlona lista wykrytych sieci. Jako pierwsza wyświetlona zostanie sieć o najsilniejszym sygnale.
- **b.** Στην οθόνη αφής του HP All-in-One, επιλέξτε **Setup (Εγκατάσταση)** στην επάνω δεξιά γωνία.  $\left\lceil\text{EL}\right\rceil$ 
	- **c.** Στο μενού Setup (Εγκατάσταση), επιλέξτε **Network (Δίκτυο)**. Εμφανίζεται το Network Menu (Μενού δικτύου). d. Στο μενού Setup (Εγκατάσταση), επιλέξτε **Wireless Setup Wizard (Οδηγός ρύθμισης ασύρματης λειτουργίας)**.
	- Σε λίγα λεπτά, εμφανίζεται στην οθόνη μια λίστα με τα δίκτυα που έχουν εντοπιστεί. Το δίκτυο με το ισχυρότερο σήμα εμφανίζεται πρώτο.

## $B3 - 802.11$  (((e))

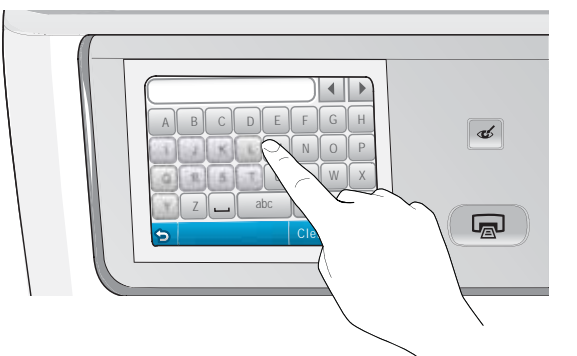

**e.** Realice una de las siguientes acciones:  $\epsilon$ s

- Toque el nombre de la red que escribió con anterioridad. •
- Si el nombre de la red indicado no aparece en la lista, escríbalo manualmente. Toque **Introducir nuevo nombre** de la red (SSID) y a continuación utilice el teclado visual para introducir el nombre de red. Si es necesario, lea los consejos del teclado visual que aparecen a continuación.
- **f.** Si la red utiliza seguridad, aparecerá un mensaje para la clave WEP o la contraseña WPA. Ambas **distinguen** entre mayúsculas y minúsculas. Utilice el teclado visual para escribir la clave WEP o la contraseña WPA. Nota: Si el direccionador proporciona cuatro claves WEP, aseqúrese de que utiliza la primera.
- **g.** Siga los mensajes de la pantalla para finalizar la instalación de la red.

**e.** Siga um dos procedimentos abaixo: PT

- Toque no nome da rede que anotou anteriormente. •
- Se o nome da rede anotado não aparecer na lista, digite-o manualmente. Toque em **Enter New Network Name** (SSID) (Digitar o nome da nova rede (SSID)) e use o teclado visual para digitar o nome de rede. Use as Dicas do teclado visual a seguir, se necessário.
- **f.** Se a rede utilizar recursos de segurança, um prompt será exibido para a chave WEP ou senha WPA. Ambas diferenciam maiúsculas de minúsculas. Use o teclado visual para digitar a chave WEP ou a senha WPA, se necessário.

Nota: Se o roteador fornecer 4 chaves WEP, use a primeira delas.

**g.** Siga os prompts no visor para concluir a configuração da rede.

**e.** Wykonaj jedną z następujących czynności:  $\overline{P}$ 

- Dotknij zanotowanej wcześniej nazwy sieci. •
- Jeśli nazwa tej sieci nie została wyświetlona, możesz ją wprowadzić ręcznie. Dotknij opcji **Enter New Network** Name (SSID) (Wprowadź nową nazwę sieciową (SSID)), a następnie wprowadź odpowiednią nazwę sieciową za pomocą klawiatury wizualnej. W razie potrzeby skorzystaj z porad dotyczących klawiatury wizualnej.
- Jeśli sieć jest zabezpieczona, zostanie wyświetlony monit o podanie klucza WEP lub hasła WPA. W obu przypadkach f. uwzględniania jest wielkość liter. Zgodnie z żądaniem wprowadź klucz WEP lub hasło WPA przy użyciu klawiatury wizualnej.

Uwaga: Jeśli router ma cztery klucze WEP, należy użyć pierwszego z nich.

- **g.** Aby zakończyć konfigurację sieci, postępuj zgodnie z wyświetlanymi monitami.
- **e.** Κάντε ένα από τα παρακάτω: EL
	- Επιλέξτε το όνομα του δικτύου που σημειώσατε προηγουμένως. •
	- Αν το όνομα του δικτύου που σημειώσατε δεν εμφανίζεται στη λίστα, μπορείτε να το πληκτρολογήσετε. Επιλέξτε **Enter** New Network Name (SSID)(Εισαγωγή νέου ονόματος δικτύου (SSID)) και χρησιμοποιήστε το οπτικό πληκτρολόγιο για να εισαγάγετε το όνομα του δικτύου. Χρησιμοποιήστε τις παρακάτω συμβουλές για το οπτικό πληκτρολόγιο αν χρειάζεται.
	- Αν το δίκτυό σας χρησιμοποιεί ασφάλεια, εμφανίζεται μια προτροπή για το κλειδί WEP ή για τη φράση πρόσβασης f. WPA. Και στις δύο περιπτώσεις γίνεται διάκριση πεζών-κεφαλαίων. Χρησιμοποιήστε το οπτικό πληκτρολόγιο για να πληκτρολογήσετε το κλειδί WEP ή τη φράση πρόσβασης WPA, όπως σας έχει ζητηθεί.

Σημείωση: Αν ο δρομολογητής παρέχει 4 κλειδιά WEP, βεβαιωθείτε ότι χρησιμοποιείτε το πρώτο.

**g.** Ακολουθήστε τις προτροπές στην οθόνη για να ολοκληρώσετε τις ρυθμίσεις δικτύου.

### $B4 - 802.11$  (((e)))

- h. Vaya a la sección D de la Guía de instalación para instalar el software. ES
- h. Vá para a Seção D deste Guia de configuração para instalar o software. PT
- **h.** Aby zainstalować oprogramowanie, przejdź do **sekcji D** niniejszej Instrukcji instalacyjnej. PL
- **h.** Μεταβείτε στην **Ενότητα D** του Οδηγού εγκατάστασης για να εγκαταστήσετε το λογισμικό.  $\overline{E}$

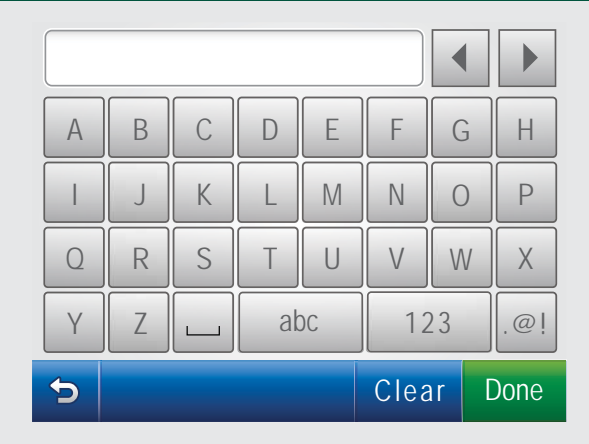

 $\left( \begin{array}{c} \begin{array}{c} \end{array} \end{array} \right)$ 

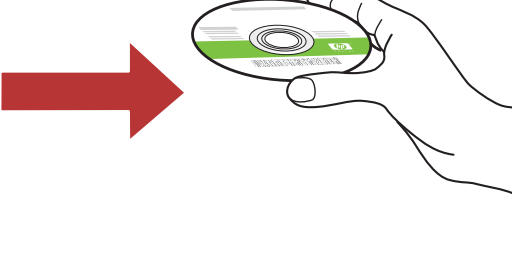

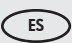

### Consejos del teclado visual: ES PL

- Para seleccionar: toque la letra o el carácter deseado .
- Si comete un error: toque **Borrar**.
- Para minúsculas: toque **abc**.
- Para números: toque 123.
- Para símbolos: toque .@!
- Una vez hecho esto: Toque **Hecho**.

Porady dotyczące klawiatury wizualnej:

- Aby wybrać: dotknij odpowiedniej litery lub odpowiedniego znaku
- Aby poprawić błąd: dotknij klawisza **Clear (Wyczyść)**
- Aby wprowadzić małe litery: dotknij klawisza **abc**
- Aby wprowadzić cyfry: dotknij klawisza 123 •
- Aby wprowadzić symbole: dotknij klawisza .@! •
- Po zakończeniu wprowadzania: dotknij opcji **Done** (Gotowe)

### $\bigcap$

#### Dicas do teclado visual:

- Para selecionar: Toque na letra ou caractere desejado
- Para os erros: Toque em Limpar
- Para digitar minúsculas: Toque em **abc**
- Para digitar números: Toque em 123
- Para digitar símbolos: Toque em **.@!**
- Ao concluir: Toque em **Concluído**

### Συμβουλές για το οπτικό πληκτρολόγιο:

- Επιλογή: Επιλέξτε το γράμμα ή το χαρακτήρα που θέλετε
- για λάθη: Πατήστε **Clear (Διαγραφή)**
- Πεζά: Πατήστε **abc**
- Αριθμοί: Πατήστε **123**
- Σύμβολα: Πατήστε .@! •
- Όταν ολοκληρώσετε: Πατήστε **Done (Ολοκλήρωση)**

# $C -$  Ethernet  $\frac{1}{C}$

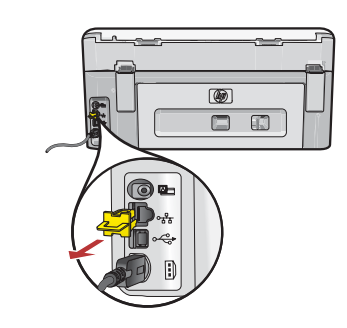

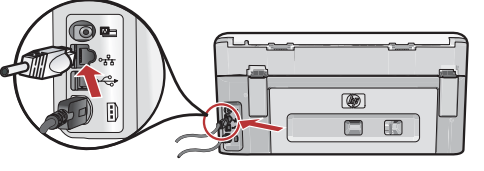

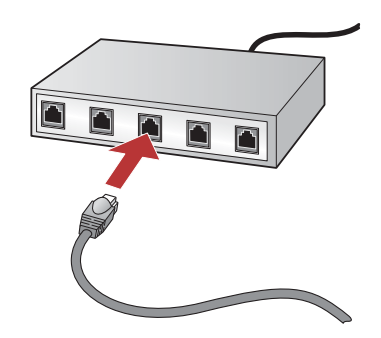

- **a.** Evroniστε το καλώδιο Ethernet. **Exercise CE**N
	- **b.** Αφαιρέστε την κίτρινη τάπα από το πίσω μέρος της συσκευής.
	- **c.** Συνδέστε το ένα άκρο του καλωδίου Ethernet στη θύρα Ethernet στο πίσω μέρος της συσκευής.
	- **d.** Συνδέστε το άλλο άκρο του καλωδίου Ethernet στο δρομολογητή (όχι στη θύρα Internet).
	- **e.** Μεταβείτε στην **Ενότητα D** του Οδηγού εγκατάστασης για να εγκαταστήσετε το λογισμικό.

Importante: Su equipo y el dispositivo HP All-in-One deben trabajar en la misma red activa. Si está utilizando un DSL o módem de cable, asegúrese de que no conecta el cable Ethernet desde el dispositivo HP All-in-One al módem de cable. Conéctelo sólo al direccionador.

Importante: Seu computador e o HP All-in-One devem fazer parte da mesma rede, que deve estar ativa e funcionando. Se estiver usando um modem DSL ou a cabo, não conecte o cabo Ethernet do HP All-in-One ao modem a cabo. Conecte o cabo somente ao roteador.

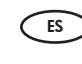

**a.** Localice el cable Ethernet.

- **b.** Extraiga el conector amarillo de la parte posterior del dispositivo.
- $\mathsf{c}.$  Conecte un extremo del cable Ethernet al puerto  $\mathsf{c}.$ Ethernet situado en la parte posterior del dispositivo.
- **d.** Conecte el otro extremo del cable Ethernet al direccionador (no en el puerto de Internet).
- **e.** Vaya a la **sección D** de la Guía de instalación para instalar el software.
- **a.** Localize o cabo Ethernet.
- $\mathbf b.$  Remova o plugue amarelo da parte traseira do dispositivo.
- **c.** Conecte uma extremidade do cabo Ethernet à porta Ethernet na parte traseira do dispositivo.
- **d.** Conecte a outra extremidade do cabo Ethernet ao roteador (e não na porta para Internet).
- **e.** Vá para a **Seção D** deste Guia de configuração para instalar o software.

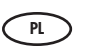

PT

- **a.** Zlokalizuj kabel Ethernet.
	- **b.** Wyjmij żółty wtyk z tyłu urządzenia.
	- **c.** Podłącz jeden koniec kabla Ethernet do portu Ethernet z tyłu urządzenia.
	- **d.** Podłącz drugi koniec kabla Ethernet do routera (nie do portu Internetu).
	- **e.** Aby zainstalować oprogramowanie, przejdź do **sekcji** D niniejszej Instrukcji instalacyjnej.

**Ważne:** Twój komputer i urządzenie HP All-in-One muszą być podłączone do tej samej aktywnej i działającej sieci. W przypadku korzystania z technologii DSL lub modemu kablowego nie należy podłączać kabla Ethernet z urządzenia HP All-in-One do modemu kablowego. Należy go podłączyć tylko do routera.

Σημαντικό: Ο υπολογιστής σας και η συσκευή HP All-in-One πρέπει να βρίσκονται στο ίδιο ενεργό δίκτυο εντός λειτουργίας.

Εάν χρησιμοποιείτε μόντεμ DSL ή καλωδιακό μόντεμ μην συνδέετε το καλώδιο Ethernet από τη συσκευή HP All-in-One στο καλωδιακό μόντεμ. Συνδέστε το μόνο στον δρομολογητή.

### D1 – Ethernet/802.11

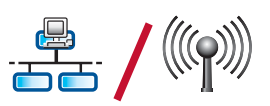

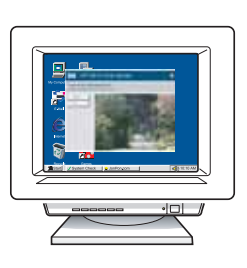

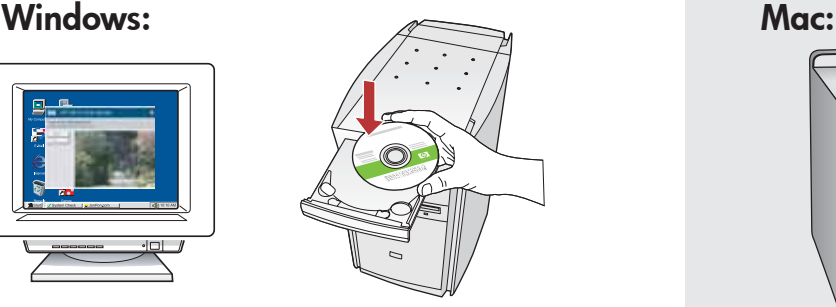

- **a.** Encienda el equipo, inicie la sesión si es necesario y, a continuación, espere a que aparezca el escritorio.  $\left( \begin{array}{c} 5 \end{array} \right)$ 
	- **b.** Introduzca el CD **verde** y siga las instrucciones que aparecen en pantalla para instalar el software. IMPORTANTE: Si no aparece la pantalla de inicio, haga doble clic en Mi PC y en el icono CD-ROM con el logotipo de HP y, a continuación, vuelva a hacer doble clic en **setup.exe**.
	- **c.** En la pantalla **Tipo de conexión**, asegúrese de seleccionar la opción **A través de la red**.
- **a.** Ligue o computador, faça login (se necessário) e aguarde a exibição da área de trabalho. PT
	- **b.** Insira o CD **verde** e siga as instruções exibidas na tela para instalar o software. IMPORTANTE: Se a tela inicial de instalação não for exibida, clique duas vezes em My Computer (Meu Computador), clique duas vezes no ícone de CD-ROM com o logotipo da HP e clique duas vezes em setup.exe.
	- **c.** Na tela **Tipo de conexão**, selecione **via rede**.
- **a.** Włącz komputer, w razie potrzeby zaloguj się, a następnie zaczekaj na wyświetlenie pulpitu.  $\left( \begin{array}{c} \mathsf{PL} \end{array} \right)$ 
	- **b.** Aby zainstalować oprogramowanie, włóż **zielony** dysk CD i postępuj zgodnie z instrukcjami wyświetlanymi na ekranie.

WAŻNE: Jeśli ekran startowy nie zostanie wyświetlony, należy kliknąć dwukrotnie ikonę Mój **komputer**, kliknąć dwukrotnie ikonę dysku **CD-ROM** z logo HP, a następnie kliknąć dwukrotnie plik setup. exe.

- **c.** Na ekranie **Typ połączenia** wybierz opcję **przez sieć**.
- ει **α.** Ενεργοποιήστε τον υπολογιστή σας, συνδεθείτε εάν είναι το τει απαραίτητο και, στη συνέχεια, περιμένετε να εμφανιστεί η επιφάνεια εργασίας.
	- **b.** Τοποθετήστε το **πράσινο** CD και ακολουθήστε τις οδηγίες της οθόνης για να εγκαταστήσετε το λογισμικό. ΣΗΜΑΝΤΙΚΟ: Εάν δεν εμφανιστεί η οθόνη εκκίνησης, κάντε διπλό κλικ στο φάκελο Ο υπολογιστής μου, διπλό κλικ στο εικονίδιο του CD-ROM με το λογότυπο HP και, στη συνέχεια, κάντε διπλό κλικ στο αρχείο **setup.exe**.
	- **c.** Στην οθόνη **Τύπος σύνδεσης**, βεβαιωθείτε ότι έχετε επιλέξει μέσω δικτύου.

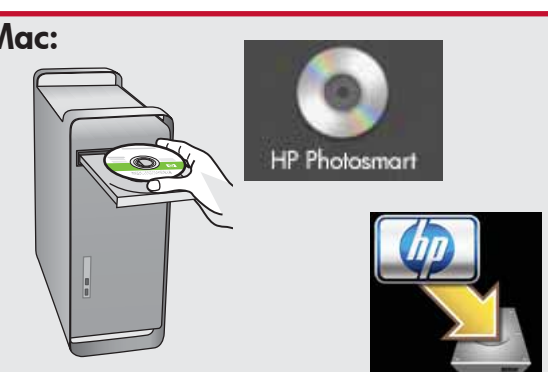

 $\left( \begin{array}{c} 1 \end{array} \right)$ 

- **a.** Encienda el equipo, inicie la sesión si es necesario y, a continuación, espere a que aparezca el escritorio.
	- **b.** Inserte el CD **verde**.
	- **c.** Haga doble clic en el icono del CD de HP Photosmart del escritorio.
	- **d.** Haga doble clic en el icono **HP All-in-One** Installer. Siga las instrucciones que aparecen en pantalla.
	- **e.** Complete la pantalla **Asistente de instalación**.
- **a.** Ligue o computador, faça login (se necessário) e aguarde a exibição da área de trabalho.  $($ PT $)$ 
	- **b.** Insira o CD **verde**.
	- **c.** Clique duas vezes no ícone do CD do HP Photosmart na área de trabalho.
	- **d.** Clique duas vezes no ícone do **HP All-in-One** Installer. Siga as instruções exibidas na tela.
	- **e.** Conclua as etapas na tela do **Assistente** de instalação .
- **a.** Włącz komputer, w razie potrzeby zaloguj się, a następnie zaczekaj na wyświetlenie pulpitu. **b.** Włóż **zielony** dysk CD.  $\bigcap_{P}$ 
	- **c.** Kliknij dwukrotnie ikonę dysku CD urządzenia HP Photosmart na pulpicie.
	- **d.** Kliknij dwukrotnie ikonę **HP All-in-One Installer** (Instalator urządzenia HP All-in-One). Postępuj zgodnie z instrukcjami wyświetlanymi na ekranie.
	- **e.** Wypełnij pola na ekranie **Setup Assistant** (Asystent ustawień).
	- **a.** Ενεργοποιήστε τον υπολογιστή σας, συνδεθείτε εάν είναι απαραίτητο και, στη συνέχεια, περιμένετε να εμφανιστεί η επιφάνεια εργασίας.
		- **b.** Τοποθετήστε το **πράσινο** CD.
		- **c.** Κάντε διπλό κλικ στο εικονίδιο με το CD του HP Photosmart στην επιφάνεια εργασίας.
		- **d.** Κάντε διπλό κλικ στο εικονίδιο **HP All-in-One** Installer. Ακολουθήστε τις οδηγίες της οθόνης.
		- **e.** Ολοκληρώστε την οθόνη **Setup Assistant** (Βοηθός εγκατάστασης).

### $D2 - Ethernet / 802.11 - \frac{B}{600} /$

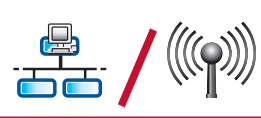

PL

### Windows:

ES

- **d.** Es posible que el software del cortafuegos envíe mensajes en los que se le advierte de que el software de HP está intentando tener acceso a su red. Debe responder de modo que el acceso "siempre" esté permitido. A continuación, prosiga con la instalación del software de HP. Nota: Las aplicaciones de antivirus y antispyware pueden bloquear la instalación del software y es posible que haya que desactivarlas. Recuerde volver a activarlas al finalizar la instalación.
- **d.** O software de firewall pode exibir prompts avisando sobre a tentativa do software HP de acessar a rede. Responda usando a opção "sempre" quanto à permissão de acesso. Continue com a instalação do software HP.  $\sqrt{P}$

Nota: Programas antivírus e anti-spyware podem bloquear a instalação do software e talvez tenham de ser desativados. Lembrese de ativá-los novamente após a instalação. **d.** Oprogramowanie zapory może wyświetlać ostrzeżenia

o próbie dostępu oprogramowania firmy HP do sieci. Należy odpowiedzieć, że dostęp jest "zawsze" dozwolony. Następnie należy kontynuować instalację oprogramowania fi rmy HP.

**Uwaga:** Aplikacje chroniące przed wirusami i programami szpiegującymi mogą blokować instalację oprogramowania, więc konieczne może być ich wyłączenie. Po zakończeniu instalacji należy pamiętać o ich ponownym włączeniu.

**d.** Το λογισμικό τείχους προστασίας μπορεί να εμφανίσει προτροπές για να σας προειδοποιήσει ότι το λογισμικό HP προσπαθεί να αποκτήσει πρόσβαση στο δίκτυό σας. Πρέπει να απαντήσετε ότι η πρόσβαση επιτρέπεται "πάντα". Ύστερα συνεχίστε την εγκατάσταση του λογισμικού HP.  $\overline{E}$ 

> Σημείωση: Οι εφαρμογές προστασίας από ιούς και προστασίας από spyware ενδέχεται να μπλοκάρουν την εγκατάσταση του λογισμικού και ίσως χρειαστεί να τις απενεργοποιήσετε. Θυμηθείτε να τις ενεργοποιήσετε ξανά μετά από την εγκατάσταση.

### $DS - Ethernet / 802.11 - \frac{48}{250} /$

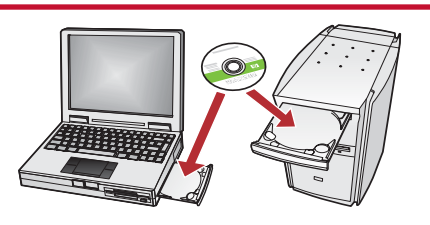

Si dispone de otros equipos en la red, instale el software del dispositivo HP All-in-One en cada uno de ellos. ES

> Siga las instrucciones en pantalla. Asegúrese de que selecciona el tipo de conexión entre la red y el dispositivo HP All-in-One (no entre el equipo y la red).

Se houver outros computadores na rede, instale o software do HP All-in-One em todos eles. Siga as instruções na tela. Verifique se escolheu o tipo de conexão correto entre a rede e o HP All-in-One (e não entre o computador e a rede). PT )

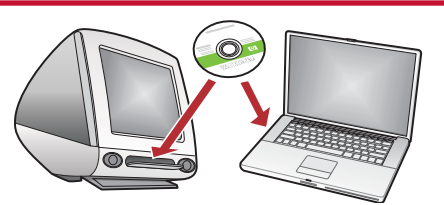

Jeśli w sieci znajdują się dodatkowe komputery, na każdym z nich zainstaluj oprogramowanie urządzenia HP All-in-One.  $\bigcap_{P}$ 

Sprawdź, czy wybrano typ połączenia między siecią a urządzeniem HP All-in-One (nie między komputerem a siecią).

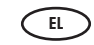

Εάν έχετε πρόσθετους υπολογιστές στο δίκτυό σας, εγκαταστήστε το λογισμικό της συσκευής HP All-in-One σε κάθε υπολογιστή. Ακολουθήστε τις οδηγίες της οθόνης. Επιλέξτε τους τύπους σύνδεσης μεταξύ του δικτύου και της συσκευής HP All-in-One (όχι μεταξύ του υπολογιστή σας και του δικτύου).

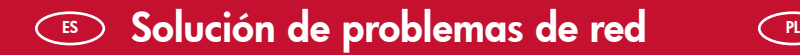

Solução de problemas de rede PT

- Rozwiązywanie problemów dotyczących sieci
	- **⊧**⊃ Αντιμετώπιση προβλημάτων δικτύου

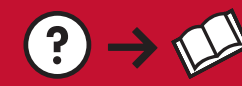

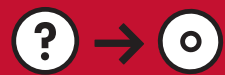

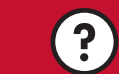

www.hp.com/support

Problema: Una vez ejecutado el Asistente de instalación inalámbrica desde el panel de control de HP All-in-One, el dispositivo HP All-in-One no se puede conectar a la red. Acción: ES

- Imprima un informe de diagnóstico que permita identificar el problema. Ejecute la **prueba de la red inalámbrica**
- desde el panel de control de HP All-in-One del menú Red. • Si ha introducido manualmente el nombre de la red (SSID) mediante el **Asistente de instalación inalámbrica**, es posible que no haya escrito el nombre correctamente. Ejecute el Asistente de instalación inalámbrica de nuevo, y asegúrese de que escribe el nombre de la red correctamente.
- Si utiliza el nombre de la red predeterminada (SSID) proporcionada por el fabricante del direccionador inalámbrico, es posible que el dispositivo HP All-in-One esté intentando conectarse a otro direccionador inalámbrico próximo que utilice el mismo nombre de red. Asegúrese de que el nombre de red es único.
- Es posible que la señal entre el dispositivo HP All-in-One y el direccionador inalámbrico sea débil. Intente acercar el dispositivo HP All-in-One hacia el direccionador inalámbrico y evitar cualquier obstáculo como muros o archivadores de metal de gran tamaño.
- Es probable que haya interferencias procedentes de otros dispositivos que impidan que HP All-in-One se conecte. Cualquier dispositivo inalámbrico de 2,4 GHz puede causar interferencias (incluidos los microondas). Asegúrese de que estos dispositivos no estén en funcionamiento durante la instalación del dispositivo HP All-in-One.
- Es posible que el direccionador inalámbrico tenga que volver a iniciarse. Apague el direccionador inalámbrico durante 30 segundos y vuelva a encenderlo. A continuación, ejecute el Asistente de instalación inalámbrica en HP All-in-One.

Problema: Após a execução do Wireless Setup Wizard (Assistente da Configuração Sem Fio) no painel de controle do HP All-in-One, o HP All-in-One não se conecta à rede.

#### Ação:

 $PT$ 

- Imprima um relatório de diagnóstico, o que talvez ajude a identificar o problema. Execute o **Wireless Network Test** (Teste de Rede Sem Fio) no menu Rede do painel de controle do HP All-in-One.
- Caso tenha digitado um nome de rede (SSID) manualmente usando o **Wireless setup Wizard (Assistente** da Configuração Sem Fio), é possível que não tenha digitado o nome corretamente. Execute o Wireless Setup Wizard (Assistente da Configuração Sem Fio) novamente e verifique se digitou o nome de rede corretamente.
- Se estiver usando o nome de rede (SSID) padrão fornecido pelo fabricante do roteador sem fio, o HP All-in-One pode estar tentando conectar-se a outro roteador sem fio em sua vizinhança que utilize o mesmo nome de rede. Verifique se o nome de rede é exclusivo.
- O sinal entre o HP All-in-One e o roteador sem fio pode estar fraco. Tente mover o HP All-in-One para perto do roteador sem fio e evite obstruções como paredes ou grandes armários metálicos.
- Talvez a interferência de outros dispositivos impeça a conexão do HP All-in-One. Qualquer dispositivo sem fio que use 2,4 GHz pode causar interferência (inclusive microondas). Certifique-se de que esses dispositivos não estejam em uso durante a instalação do HP All-in-One.
- Talvez seja necessário reiniciar seu roteador sem fio. Desligue o roteador sem fio por 30 segundos e ligue-o novamente. Execute o Wireless Setup Wizard (Assistente da Configuração Sem Fio) no HP All-in-One.

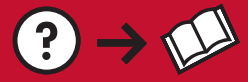

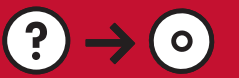

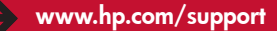

Problem: Po uruchomieniu opcji Wireless Setup Wizard (Kreator konfiguracji łącza bezprzewodowego) z panelu sterowania urządzenia HP All-in-One urządzenie nie może nawiązać połączenia z siecią. Rozwiązanie:  $PL$ 

- W zidentyfi kowaniu problemu może pomóc wydrukowanie raportu diagnostycznego. Z menu Network (Sieć) w panelu sterowania urządzenia HP All-in-One uruchom opcję Wireless Network Test (test sieci bezprzewodowej).
- Nazwa sieci (SSID) wprowadzona ręcznie przy użyciu opcji **Wireless setup Wizard (Kreator konfiguracji łącza** ' bezprzewodowego) mogła być nieprawidłowa. Uruchom ponownie opcję Wireless Setup Wizard (Kreator konfiguracji łącza bezprzewodowego) i upewnij się, że wpisana nazwa sieci jest prawidłowa.
- Jeśli używasz domyślnej nazwy sieci (SSID) podanej przez producenta routera sieci bezprzewodowej, urządzenie HP All-in-One może próbować podłączyć się do innego routera w sąsiedztwie, który korzysta z tej samej nazwy sieci. Nazwa sieci powinna być unikatowa.
- Sygnał między urządzeniem HP All-in-One a routerem sieci bezprzewodowej może być słaby. Spróbuj przenieść urządzenie HP All-in-One bliżej routera sieci bezprzewodowej i ominąć przeszkody, takie jak ściany lub duże metalowe szafy.
- Inne urządzenia mogą powodować zakłócenia uniemożliwiające połączenie urządzenia HP All-in-One. Zakłócenia może powodować każde urządzenie bezprzewodowe korzystające z częstotliwości 2,4 GHz (nawet kuchenka mikrofalowa). Podczas instalacji urządzenia HP All-in-One takie urządzenia nie powinny być używane.
- Router sieci bezprzewodowej może wymagać ponownego uruchomienia. Wyłącz router sieci bezprzewodowej na 30 sekund, a następnie włącz go ponownie. Następnie uruchom opcję **Wireless Setup Wizard (Kreator konfiguracji** łącza bezprzewodowego) w urządzeniu HP All-in-One. •

Πρόβλημα: Αφού εκτελέσατε το Wireless Setup Wizard(Οδηγός ρύθμισης ασύρματης λειτουργίας) από τον πίνακα ελέγχου του HP All-in-One, το HP All-in-One δεν μπορεί να συνδεθεί στο δίκτυο.  $\overline{E}$ 

### Απαιτούμενη ενέργεια:

- Μπορείτε να εκτυπώσετε μια αναφορά διάγνωσης που μπορεί να σας βοηθήσει να εντοπίσετε το πρόβλημα. Εκτελέστε το Wireless Network Test(Έλεγχος ασύρματου δικτύου) από το Network Menu (Μενού δικτύου) στον πίνακα ελέγχου του HP All-in-One.
- Αν πληκτρολογήσατε το όνομα δικτύου (SSID) χρησιμοποιώντας το **Wireless setup Wizard (Οδηγός ρύθμισης** ασύρματης λειτουργίας), ίσως κάνατε λάθος στην πληκτρολόγηση. Εκτελέστε ξανά τον Wireless Setup Wizard (Οδηγός ρύθμισης ασύρματης λειτουργίας) και βεβαιωθείτε ότι πληκτρολογείτε σωστά το όνομα δικτύου.
- Αν χρησιμοποιείτε το όνομα του προεπιλεγμένου δικτύου (SSID) που παρέχει ο κατασκευαστής του ασύρματου δρομολογητή, η συσκευή HP All-in-One ίσως προσπαθεί να συνδεθεί με άλλον ασύρματο δρομολογητή στην περιοχή που χρησιμοποιεί το ίδιο όνομα δικτύου. Βεβαιωθείτε ότι το όνομα δικτύου είναι μοναδικό.
- Το σήμα ανάμεσα στο HP All-in-One και τον ασύρματο δρομολογητή μπορεί να είναι αδύναμο. Δοκιμάστε να μετακινήσετε τη συσκευή HP All-in-One πιο κοντά στον ασύρματο δρομολογητή και να αποφύγετε εμπόδια όπως τοίχους ή μεγάλα μεταλλικά ντουλάπια.
- Ίσως δημιουργούνται παρεμβολές από άλλες συσκευές που εμποδίζουν τη σύνδεση του HP All-in-One. Οποιαδήποτε συσκευή που χρησιμοποιεί 2,4GHZ μπορεί να προκαλέσει παρεμβολές (συμπεριλαμβανομένων των φούρνων μικροκυμάτων). Βεβαιωθείτε ότι αυτές οι συσκευές δεν χρησιμοποιούνται κατά την εγκατάσταση του HP All-in-One.
- Ο ασύρματος δρομολογητής ίσως πρέπει να ρυθμιστεί ξανά. Απενεργοποιήστε τον ασύρματο δρομολογητή για 30 δευτερόλεπτα και ύστερα ενεργοποιήστε τον ξανά. Ύστερα εκτελέστε το Wireless Setup Wizard (Οδηγός ρύθμισης ασύρματης λειτουργίας) στο HP All-in-One.

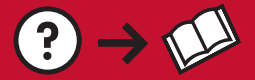

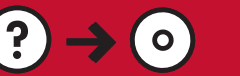

Problema: Mientras se instala el software HP All-in-One, aparece el mensaje de error Impresora no encontrada. Acción:  $ES$ 

- Es posible que el dispositivo HP All-in-One no esté conectado a la red. Para una conexión inalámbrica, asegúrese de que ejecuta el Asistente de instalación inalámbrica desde el panel de control antes de proseguir con la instalación del software. Para una conexión Ethernet cableada, compruebe todas las conexiones por cable entre el dispositivo HP All-in-One, el direccionador y el equipo.
- Intente desactivar de forma temporal los programas de cortafuegos, software antispyware o antivirus que se estén ejecutando actualmente en el equipo.

Problema: Ao instalar o software HP All-in-One, a mensagem de erro Impressora não encontrada é exibida. Ação: PT

- O HP All-in-One talvez não esteja conectado à rede. No caso de conexão sem fio, execute o Wireless Setup Wizard (Assistente da Configuração Sem Fio) no painel de controle antes de continuar a instalação do software. No caso de uma conexão Ethernet com fio, verifique as conexões de cabos entre o HP All-in-One, o roteador e o PC.
- Tente desativar temporariamente programas de firewall, anti-spyware e antivírus que estejam em execução no PC.

Problem: Podczas instalacji oprogramowania urządzenia HP All-in-One wyświetlany jest komunikat o błędzie Printer Not Found(Nie znaleziono drukarki). PL

Rozwiązanie:

- Urządzenie HP All-in-One może nie być podłączone do sieci. W przypadku połączenia bezprzewodowego przed kontynuacją instalacji oprogramowania uruchom z panelu sterowania opcję Wireless Setup Wizard (Kreator konfiguracji łącza bezprzewodowego). W przypadku połączenia przewodowego (Ethernet) sprawdź podłączenie wszystkich kabli między urządzeniem HP All-in-One, routerem i komputerem.
- Spróbuj tymczasowo wyłączyć wszystkie uruchomione na komputerze zapory oraz programy chroniące przed wirusami i oprogramowaniem szpiegującym.

EL

Πρόβλημα: Όταν εγκαθιστάτε το λογισμικό HP All-in-One, εμφανίζεται το μήνυμα σφάλματος Ο εκτυπωτής δεν βρέθηκε. Απαιτούμενη ενέργεια:

- Η συσκευή HP All-in-One ενδέχεται να μην είναι συνδεδεμένη στο δίκτυό σας. Για μια ασύρματη σύνδεση, βεβαιωθείτε ότι έχετε εκτελέσει το Wireless Setup Wizard (Οδηγός ρύθμισης ασύρματης λειτουργίας) από τον πίνακα ελέγχου πριν συνεχίσετε στην εγκατάσταση του λογισμικού. Για ενσύρματη σύνδεση Ethernet, ελέγξτε όλες τις συνδέσεις καλωδίων ανάμεσα στο HP All-in-One, τον δρομολογητή και τον υπολογιστή σας.
- Δοκιμάστε να απενεργοποιήσετε προσωρινά το λογισμικό τείχους προστασίας, προστασίας από spyware ή προστασίας από ιούς που ίσως εκτελείται εκείνη τη στιγμή στον υπολογιστή σας.

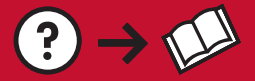

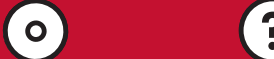

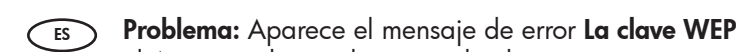

Problema: Aparece el mensaje de error La clave WEP no es válida o La contraseña WPA no es válida cuando ejecuta el Asistente de instalación inalámbrica.

#### Acción:

- Es posible que haya escrito la clave WEP o la contraseña WPA de forma incorrecta. Estas claves de seguridad distinguen entre mayúsculas y minúsculas, y deben escribirse de forma exacta. Asegúrese de que no ha insertado espacios en blanco al principio o al final.
- Si utiliza el nombre de la red predeterminada (SSID) proporcionada por el fabricante del direccionador inalámbrico, es posible que HP All-in-One esté intentando conectarse a otro direccionador inalámbrico próximo que utilice el mismo nombre de red. Asegúrese de que el nombre de la red es único.

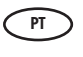

Problema: Uma mensagem de erro dizendo que a chave WEP ou a Senha WPA é inválida aparece quando você executa o Wireless Setup Wizard (Assistente da Configuração Sem Fio).

#### Ação:

- Você pode ter digitado a chave WEP ou senha WPA incorretamente. Essas chaves de segurança diferenciam entre maiúsculas e minúsculas e devem ser digitadas com exatidão. Verifique se não inseriu espaços acidentalmente no começo ou no fim.
- Se estiver usando o nome de rede (SSID) padrão fornecido pelo fabricante do roteador sem fio, o HP All-in-One pode estar tentando conectar-se a outro roteador sem fio em seu ambiente que utilize o mesmo nome de rede. Verifique se o nome da rede é exclusivo.

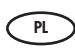

Problem: Po uruchomieniu opcji Wireless Setup Wizard (Kreator konfiguracji łącza bezprzewodowego) wyświetlany jest komunikat o błędzie Invalid WEP key (Nieprawidłowy klucz WEP) lub Invalid WPA passphrase (Nieprawidłowe hasło WPA).

#### Rozwiązanie:

- Klucz WEP lub hasło WPA mogły zostać wpisane nieprawidłowo. W przypadku tych kluczy zabezpieczeń uwzględniania jest wielkość liter i muszą one być wpisane dokładnie. Upewnij się, czy przypadkowo nie wstawiono spacji na początku lub końcu wpisu.
- Jeśli używasz domyślnej nazwy sieci (SSID) podanej przez producenta routera sieci bezprzewodowej, urządzenie HP All-in-One może próbować podłączyć się do innego routera w sąsiedztwie, który korzysta z tej samej nazwy sieci. Nazwa sieci powinna być unikatowa.

Πρόβλημα: Εμφανίζεται το μήνυμα σφάλματος Invalid WEP key (Μη έγκυρο κλειδί WEP) ή Invalid WPA passphrase (Μη έγκυρη φράση πρόσβασης WPA) όταν εκτελείτε το Wireless Setup Wizard (Οδηγός ρύθμισης ασύρματης λειτουργίας).  $E$ 

#### Απαιτούμενη ενέργεια:

- Ίσως πληκτρολογήσατε λάθος το κλειδί WEP ή τη φράση πρόσβασης WPA. Στα κλειδιά ασφαλείας γίνεται διάκριση πεζών κεφαλαίων και πρέπει να τα πληκτρολογείτε με ακρίβεια. Βεβαιωθείτε ότι δεν έχετε πληκτρολογήσει κενά διαστήματα κατά λάθος στην αρχή ή το τέλος.
- Αν χρησιμοποιείτε το όνομα του προεπιλεγμένου δικτύου (SSID) που παρέχει ο κατασκευαστής του ασύρματου δρομολογητή, η συσκευή HP All-in-One ίσως προσπαθεί να συνδεθεί με άλλον ασύρματο δρομολογητή στην περιοχή που χρησιμοποιεί το ίδιο όνομα δικτύου. Βεβαιωθείτε ότι το όνομα δικτύου είναι μοναδικό.

### **Examine las funciones** en terminal de la p

 $\text{F}\text{D}$  Conhecer os recursos

- $\epsilon_{\rm ES}$ ) Ahora que ha instalado el programa de  $\qquad\qquad\qquad\qquad\qquad$ ru software HP Photosmart en su equipo, puede probar algunas de las funciones del dispositivo HP All-in-One.
- Agora que o programa de software HP All-in-One está instalado no computador, você pode testar alguns dos seus recursos. PT

### Poznaj funkcje

- <sup>ε</sup>⊃ Εξερευνἡστε τις λειτουργἱες
- 
- Po zainstalowaniu na komputerze oprogramowania urządzenia HP Photosmart można wypróbować jedną z funkcji tego urządzenia.
- $E$

ES

PT

Αφού εγκαταστήσατε το πρόγραμμα λογισμικού HP Photosmart στον υπολογιστή σας, μπορείτε να δοκιμάσετε μια λειτουργία του HP All-in-One.

 $\mathbb{F}\mathbb{D}$  Imprimir uma fotografia de 10 x 15 cm  ${\bf s}$  Imprima una fotografía de 10 x 15 cm

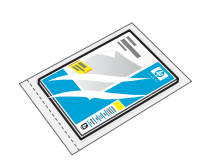

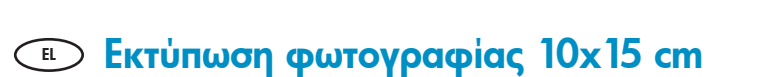

ª⊃ Wydrukuj zdjęcie formatu 10 x 15 cm

- **a.** Cargue papel fotográfico en la bandeja de fotografías, en caso de que no lo haya hecho todavía. (Consulte el paso 11.)
	- **b.** Inserte la tarjeta de memoria de la cámara en la ranura apropiada.
- **a.** Se você ainda não o tiver feito, coloque papel fotográfico na bandeja de foto. (Consulte a etapa 11.) **b.** Insira o cartão de memória da câmera na abertura para cartão de memória apropriado.
- $\overline{P_{\rm Pl}}$  **a.** Załaduj papier fotograficzny do zasobnika papieru fotografi cznego, jeśli nie zostało to jeszcze zrobione. (Zobacz krok 11).
	- **b.** Włóż kartę pamięci z aparatu fotograficznego do odpowiedniego gniazda karty pamięci.

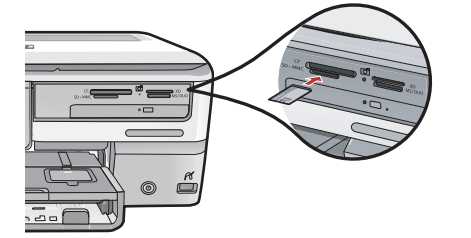

- **α.** Αν δεν το έχετε ήδη κάνει, τοποθετήστε φωτογραφικό χαρτί στον δίσκο φωτογραφιών. (Ανατρέξτε στο βήμα 11.) EL
	- **b.** Τοποθετήστε την κάρτα μνήμης της κάμεράς σας στην κατάλληλη θύρα κάρτας μνήμης.

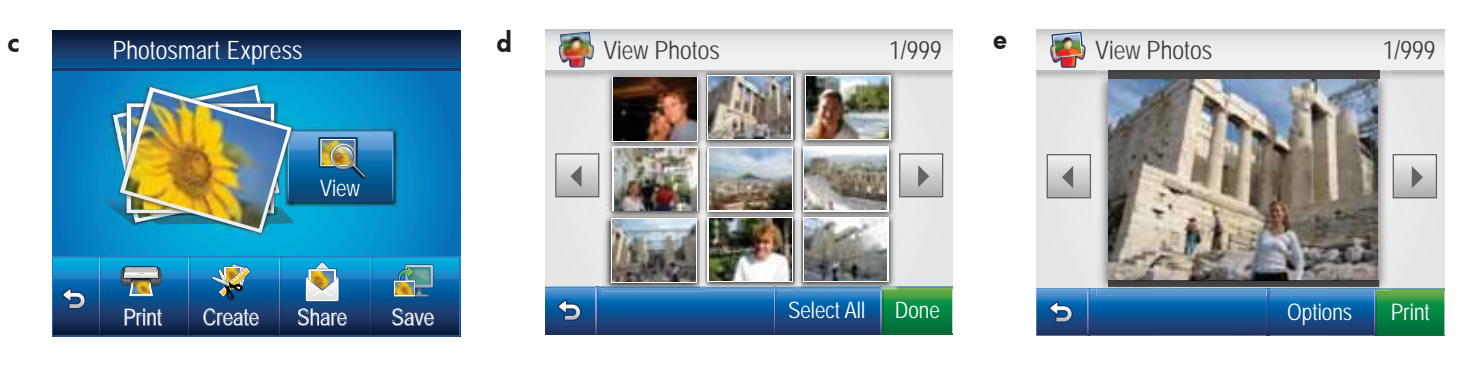

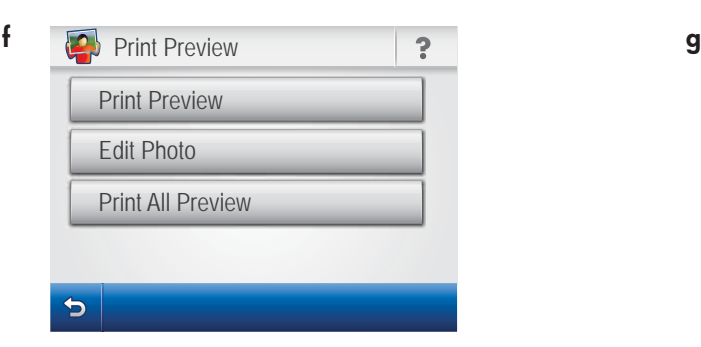

- $\epsilon$ . Cuando el menú Photosmart Express aparece  $\qquad\qquad\qquad\qquad$ ru en la pantalla de gráficos de color, toque **Ver**.
	- **d.** Toque  $\triangleleft$  o  $\triangleright$  para desplazarse por las miniaturas de las fotos.
	- **e.** Cuando aparezca la miniatura de la foto que desea ver, tóquela.
	- **f.** Cuando aparezca la foto en la pantalla, toque la imagen de nuevo. Aparece la pantalla Vista previa de impresión.
	- **g.** Toque **Vista previa de impresión**.
	- **h.** Para imprimir la foto toque **Imprimir**.
	- $_{\rm PT}$  **c.** Quando o menu Photosmart Express aparecer  $_{\rm EL}$ no visor gráfico colorido, toque em **Exibir**.
		- **d.** Toque em < ou > para navegar pelas miniaturas das fotografias.
		- **e.** Selecione a miniatura da fotografia que deseja visualizar quando ela for exibida.
		- ${\sf f.}$  Quando a fotografia for exibida no visor, toque na imagem novamente. A tela Print Preview (Imprimir visualização) é exibida.
		- **g.** Toque em **Print Preview (Imprimir visualização)**.
		- **h.** Para imprimir a fotografia, toque em **Imprimir**.

**c.** Po wyświetleniu menu Photosmart Express na kolorowym wyświetlaczu graficznym dotknij przycisku View (Wyświetl).

4 x 6 Borderless

 $\blacktriangleleft$ 

Þ

**d.** Dotykając przycisku ◀ lub ▶, przewiń miniatury zdjęć.

Add More | Settings | Print

 $\blacktriangleright$ 

**Print Preview 1/999** 

- **e.** Gdy zostanie wyświetlona żądana miniatura, dotknij jej.
- **f.** Gdy zdjęcie pojawi się na wyświetlaczu, dotknij go ponownie. Zostanie wyświetlony ekran Print Preview (Podgląd wydruku).
- **g.** Dotknij przycisku **Print Preview (Podgląd wydruku)**.
- **h.** Aby wydrukować zdjęcie, dotknij przycisku **Print** (Drukuj).
- **c.** 'Οταν εμφανιστεί το μενού Photosmart Express στην έγχρωμη οθόνη γραφικών, πατήστε View (Προβολή).
	- **d.** Πατήστε ◀ ἡ ▶ για κὑλιση μεταξὑ των μικρογραφιών των φωτογραφιών σας.
- Όταν δείτε τη μικρογραφία της φωτογραφίας που θέλετε e. να προβάλετε, πατήστε την.
- Όταν εμφανιστεί η φωτογραφία στην οθόνη, πατήστε f. ξανά την εικόνα. Εμφανίζεται η οθόνη "Print Preview" (Προεπισκόπηση εκτύπωσης).
- g. Πατήστε **Print Preview (Προεπισκόπηση εκτύπωσης)**.
- **h.** Για να εκτυπώσετε τη φωτογραφία, πατήστε **Print** (Εκτύπωση).

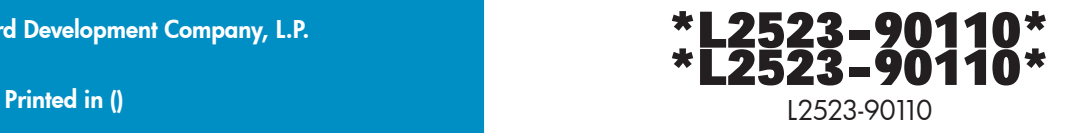

© 2007 Hewlett-Packard Development Company, L.P.

Printed in () Printed in ()